<span id="page-0-0"></span>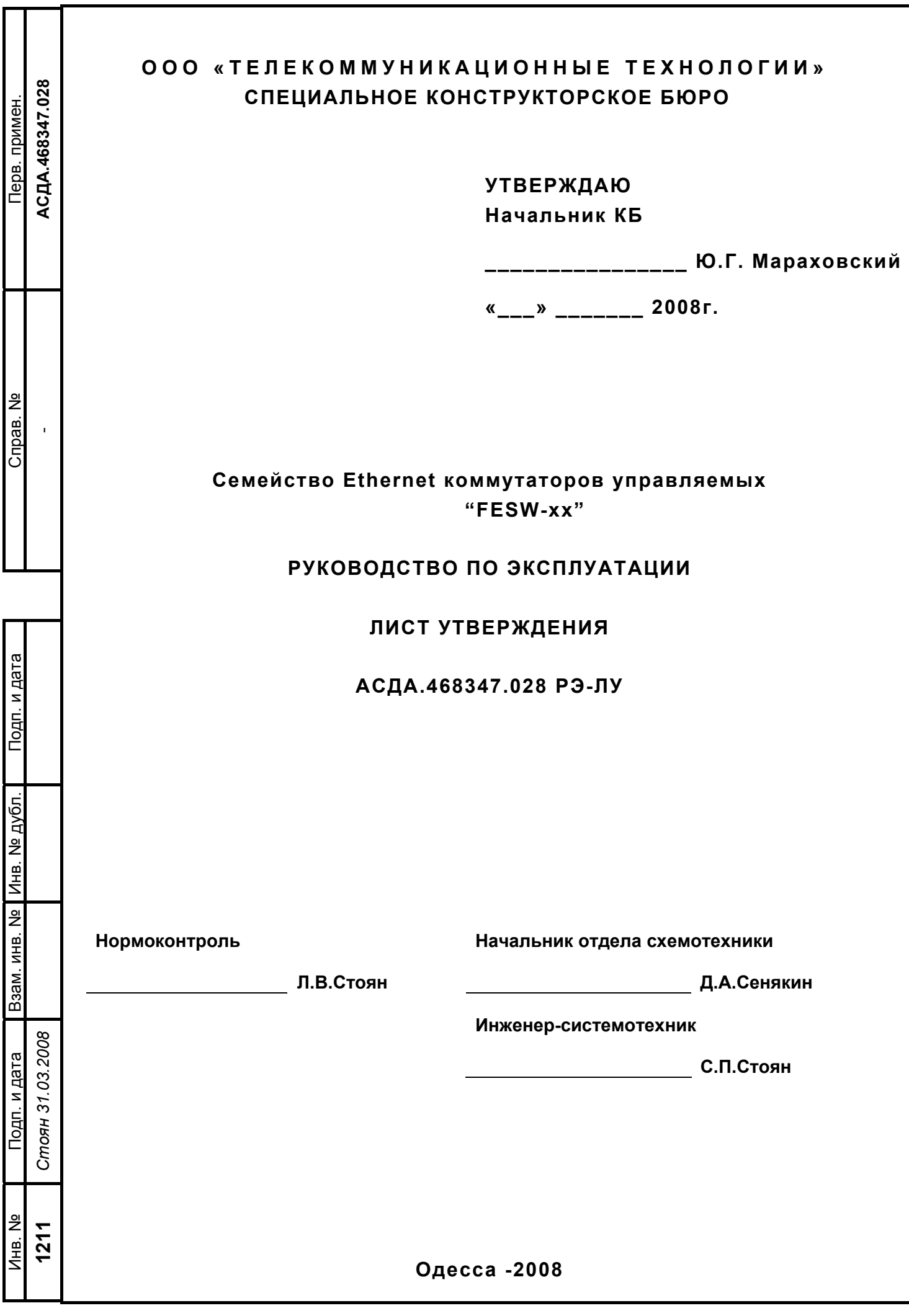

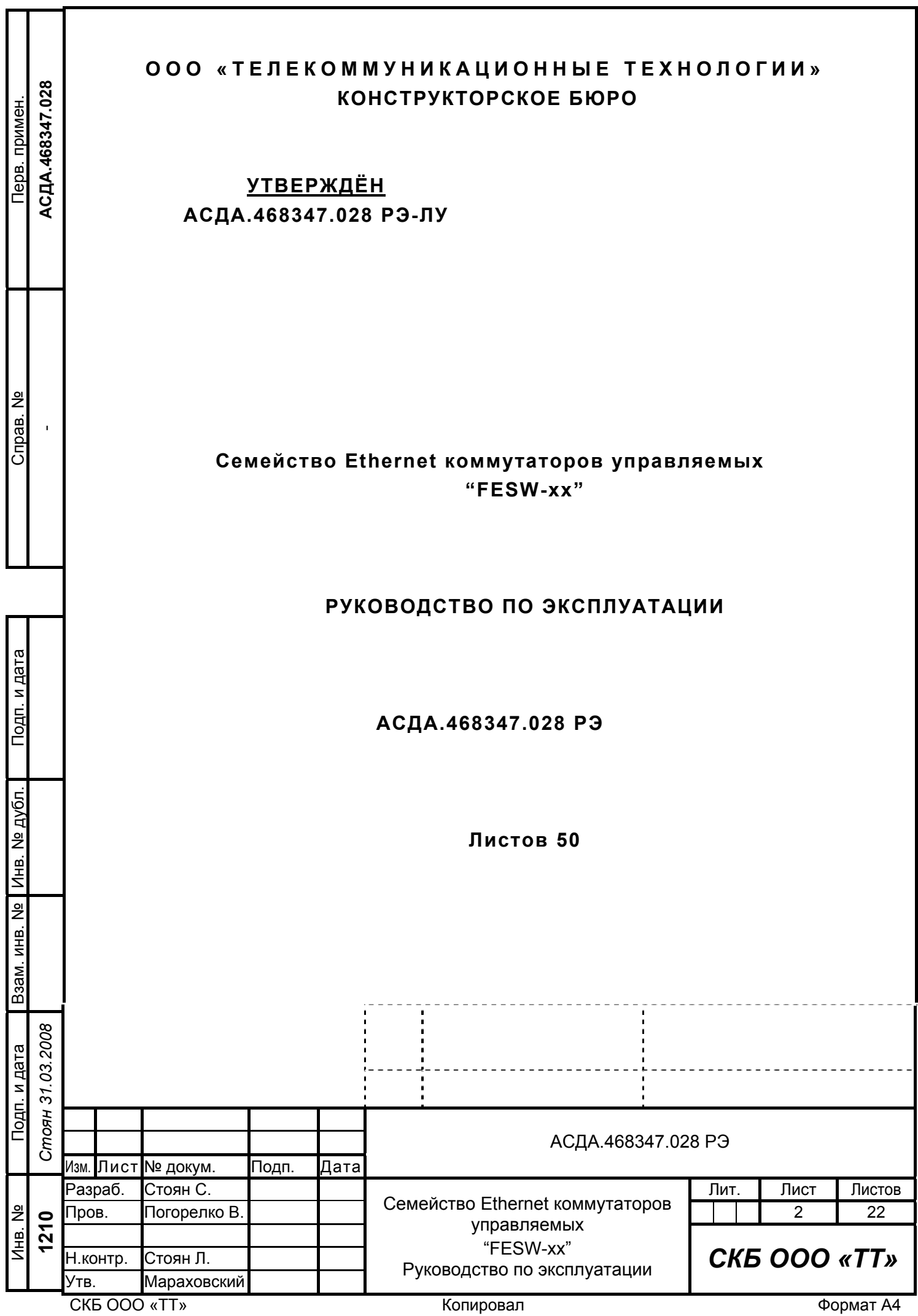

# **СОДЕРЖАНИЕ**

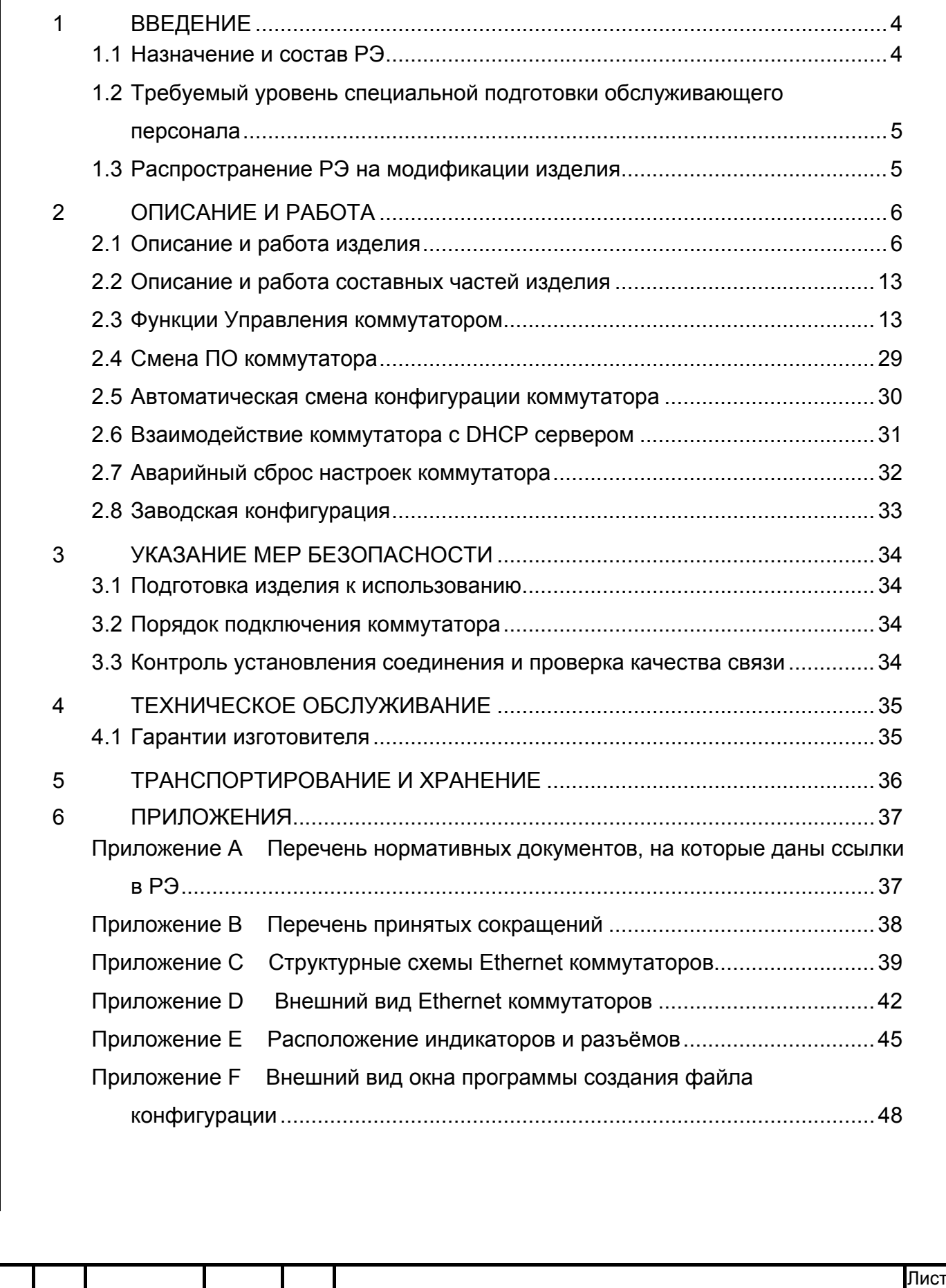

Подп. и дата

Подп. и дата

Инв. №

Взам. инв. №

Подп. и дата *Стоян 31.03.2008* 

Стоян 31.03.2008 Подп. и дата

Инв. № **1210** 

д убл.

Изм. Лист № докум. Подп. Дата

**<sup>3</sup>** АСДА.468347.028 РЭ

## **1 ВВЕДЕНИЕ**

## <span id="page-3-0"></span>**1.1 Назначение и состав РЭ**

Настоящее руководство по эксплуатации (РЭ) АСДА.468347.028 РЭ распространяется на Ethernet коммутаторы управляемые:

- FESW-40C (4 медных, uart для консоли)
- FESW-41C (4 медных, 1 оптический)
- FESW-41CM (4 медных, 1 оптический, uart для консоли)
- FESW-41SC (4 медных, 1 оптический SFP, uart для консоли)
- FESW-50C (5 медных, uart для консоли)
- FESW-50CPS1 (5 медных, uart для консоли, 5-й порт может выдавать 48В)

• FESW-50CPS1D (5 медных,uart для консоли, 5-й порт может выдавать 48В, 1-й порт запитываться от 48В)

- FESW-60C (6 медных, uart для консоли)
- FESW-60CPS2 (6 медных, uart для консоли,5 и 6-й порт может выдавать 48В)

• FESW-60CPS2D (6 медных,uart для консоли, 5 и 6-й порт может выдавать 48В, 1 й порт запитываться от 48В)

• FESW-80C (8 медных)

В зависимости от рассматриваемой модели устройства (далее – коммутатор) в тексте следует различать места, в которых описываются присущие только этой модели особенности.

Руководство предназначено для ознакомления с устройством и принципом его работы, а также является для обслуживающего персонала руководством по его эксплуатации.

В связи с постоянной работой по совершенствованию изделия, повышающей его надежность и улучшающей его эксплуатационные качества, в конструкцию коммутатора могут быть внесены незначительные изменения, не отраженные в настоящем издании.

Перечень документов, на которые приведены ссылки в настоящем РЭ, дан в Приложении А.

Перечень сокращений, принятых в РЭ, приведен в Приложении В.

Подп. и дата

Подп. и дата

Инв. №

Взам. инв. №

Взам. инв.

 $\frac{1}{2}$ 

Подп. и дата *Стоян 31.03.2008* 

Стоян 31.03.2008 Подп. и дата

Инв. № **1210** 

д убл.

Изм.┃Лист┃ № докум. ┃ Подп. ┃Дата

**<sup>4</sup>** АСДА.468347.028 РЭ

<span id="page-4-0"></span>Структурная схема коммутатора приведена в Приложении C

Внешний вид коммутатора приведён в Приложении D.

Расположение индикаторов и разъемов приведено в Приложении E.

Внешний вид окна создания файла конфигурации показан в Приложении F.

# **1.2 Требуемый уровень специальной подготовки обслуживающего персонала**

Коммутатор в эксплуатации не требует специальной подготовки обслуживающего персонала. Сервисное обслуживание должно выполняться специально подготовленным обслуживающим персоналом.

## **1.3 Распространение РЭ на модификации изделия**

Данное РЭ распространяется на модификации изделия

- FESW-40C (АСДА.468347.026)
- FESW-41C (АСДА.468347.003)
- FESW-41CM (АСДА.468347.035)
- FESW-41SC (АСДА.468347.039)
- FESW-50C (АСДА.468347.028)

Подп. и дата

Подп. и дата

Инв. №

Взам. инв. №

 $rac{1}{2008}$ 

Взам. инв. №

д убл.

- FESW-50CPS1 (АСДА.468347.028-01)
- FESW-50CPS1D (АСДА.468347.028-02)
- FESW-60C (АСДА.468347.030)
- FESW-60CPS2 (АСДА.468347.030-01)
- FESW-60CPS2D (АСДА.468347.030-02)
- FESW-80C (АСДА.468347.009)

Технические характеристики каждой из модификаций приведены в Табл.2.1.

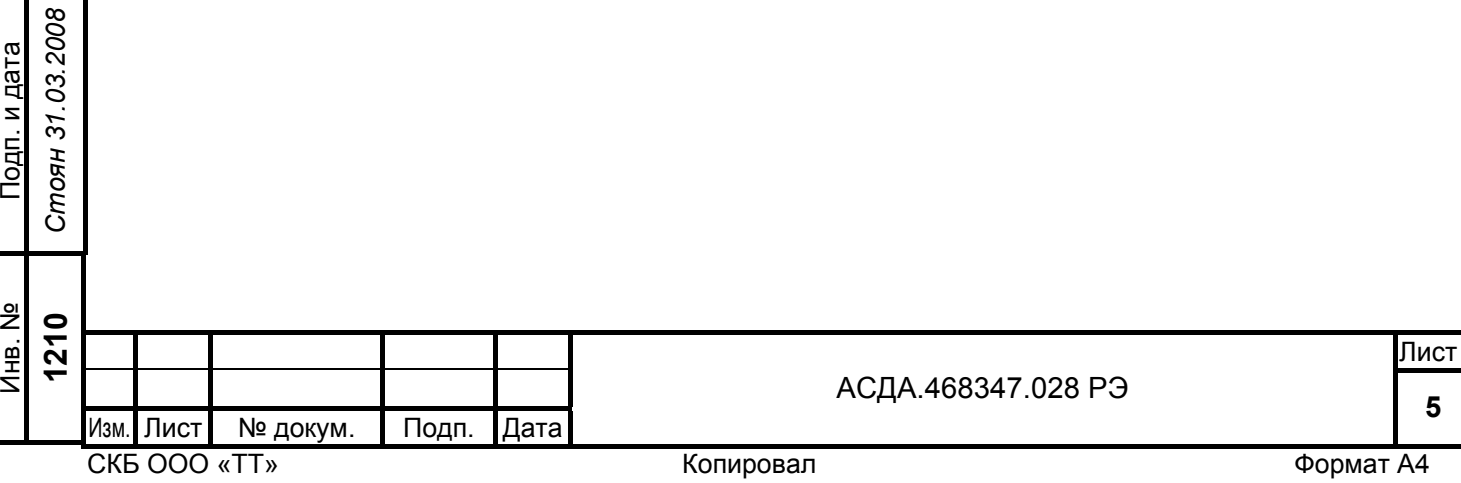

# **2 ОПИСАНИЕ И РАБОТА**

## <span id="page-5-0"></span>**2.1 Описание и работа изделия**

#### 2.1.1 Назначение изделия

Коммутаторы разработаны для SOHO (малых/домашних офисов) и для рабочих групп пользователей. Коммутаторы соответствуют стандартам IEEE802.3 «Ethernet, 802.3u Fast Ethernet standards» и IEEE802.3X «Compliant Full duplex Flow Control».

Вид климатического исполнения УХЛ 4.2 по ГОСТ 15150. Для коммутаторов предусмотрен непрерывный режим работы при следующих климатических условиях:

а) предельные рабочие значения температуры окружающего воздуха от плюс 1 до плюс 40 °С;

б) рабочие значения влажности воздуха (сочетания относительной влажности и температуры) от 40 до 80 % при температуре плюс 25 °С;

в) предельные рабочие значения атмосферного давления от 84 до 106,7 кПа (630 – 800 мм рт.ст.).

Внешний вид коммутаторов, расположение индикаторов и разъёмов приведены в Приложениях D и E соответственно.

#### 2.1.2 Технические характеристики

Коммутаторы имеют от 4 до 8 разъемов RG-45 (количество зависит от типа коммутатора) и разъем питания, а также могут иметь оптический разъем и системный разъем. В зависимости от возможности получения питания устройства через Ethernet, а также возможности выдачи питания на другие Ethernet устройства, имеется несколько модификаций коммутаторов (см.Табл.2.1).

Инв. №  $\frac{1}{2}$ Взам. инв. № Взам. инв. *Стоян 31.03.2008*  Стоян 31.03.2008 Тодп. и дата Подп. и дата Инв. № **1210**  Изм.┃Лист┃ № докум. ┃ Подп. ┃Дата

Подп. и дата

Подп. и дата

д убл.

СКБ ООО «ТТ» В Копировал Копировал Формат А4

ли в процесс в продават в собственность в продавательность и продавать в продавать собственность в продавать п **<sup>6</sup>** АСДА.468347.028 РЭ

Табл.2.1

#### Модификации Ethernet коммутаторов.

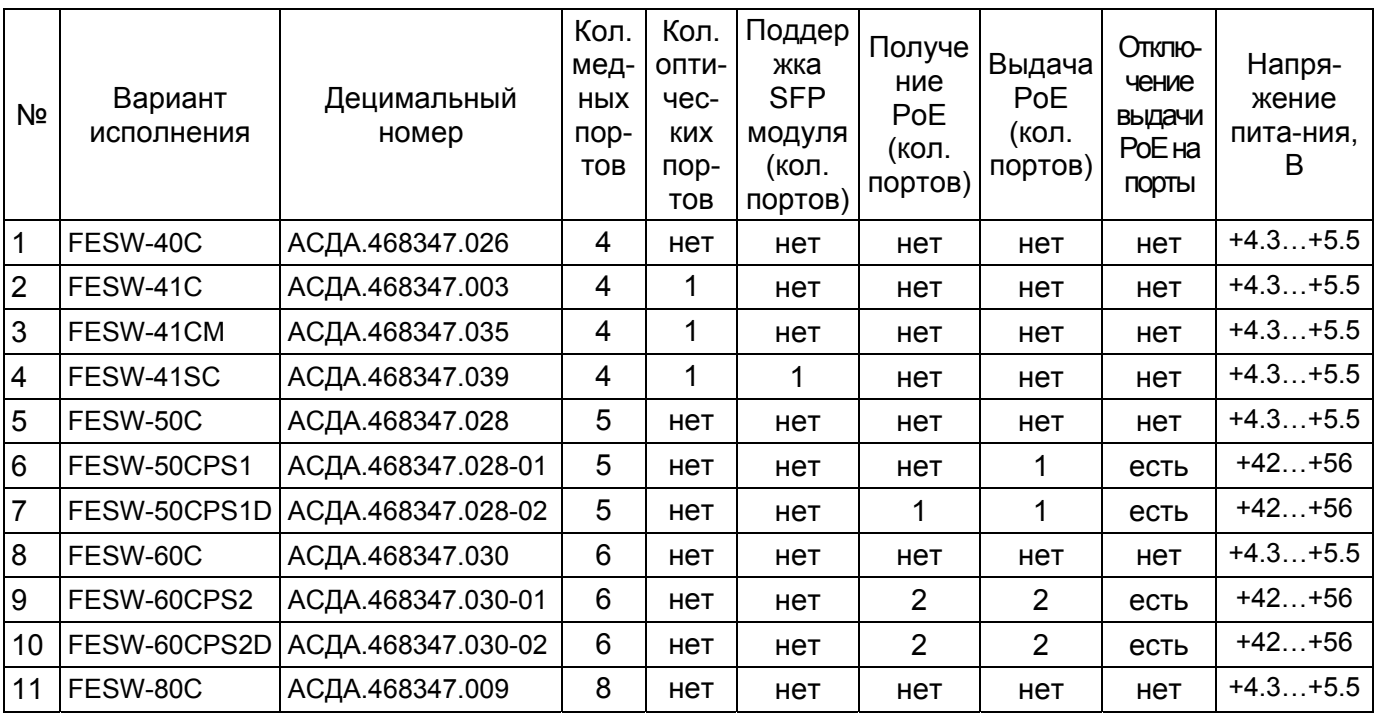

2.1.2.1 Характеристики LAN-портов:

Подп. и дата

Подп. и дата

Инв. №

Взам. инв. №

B<sub>3</sub>am. MHB. Nº

Подп. и дата *Стоян 31.03.2008* 

Стоян 31.03.2008 Подп. и дата

д убл.

• полностью совместимы с IEEE 802.3 стандартом;

• поддержка интерфейсов 100Base-Tx и 10Base-T;

• поддержка автоматического определения полярности для 10 Мбит/с;

• автоматическое определение MDI/MDIX на всех портах;

• скорость передачи данных 10/100 Mбит/с, автосогласование;

• Поддержка выдачи питания на Ethernet порту (модели FESW-50CPS1, FESW-50CPS1D, FESW-60CPS2, FESW-60CPS2D)

• Поддержка функции получения питания через Ethernet порт (модели FESW-50CPS1D, FESW-60CPS2D)

• полнодуплексный или полудуплексный режим, автоопределение.

2.1.2.2 Максимально допустимые параметры LAN-портов:

• максимальная дальность при использовании кабеля категории 5 – 100м;

• максимальный уровень пробивного напряжения – не менее 1000В.

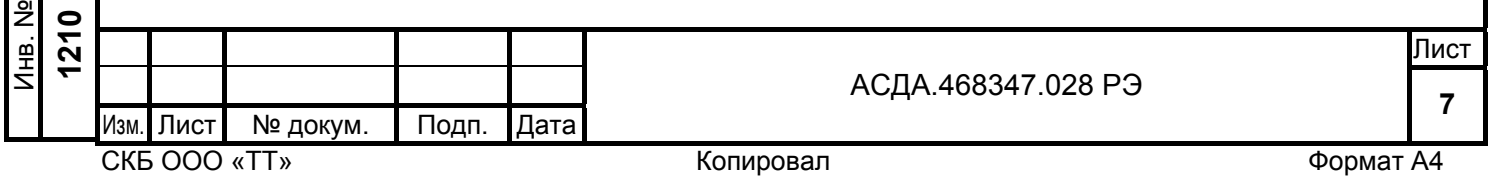

2.1.2.3 Общие характеристики коммутатора:

- Соответствие спецификациям IEEE802.3, IEEE802.3u, IEEE802.3x;
- Размер таблицы МАС-адресов 1024;
- Автоматическое обновление и управление скоростью старения МАС адресов;
- Поддержка защиты от широковещательного штурма;
- Поддержка port base VLAN и tag VLAN;
- Поддержка модуля SFP (только для модели FESW-41SC)
- Поддержка передачи длинных пакетов 1552/1536 байт;
- Поддержка QoS, 2 очереди, приоритезация пакетов IEEE802.1p .

• Время готовности коммутатора к работе после подключения электропитания не более 10 секунд;

• Время установления соединения после подключения интерфейсных кабелей не более 30 секунд;

• Коммутатор обеспечивает автоматический рестарт после аварийного пропадания электропитания с восстановлением соединения по всем портам;

- Габаритные размеры коммутатора без выносного блока питания:
	- а) высота (35±2) мм;
	- б) ширина (160±2) мм;
	- в) длина (83±2) мм.

Подп. и дата

Подп. и дата

Инв. №

Взам. инв. №

Взам. инв.

 $\frac{1}{2}$ 

Подп. и дата *Стоян 31.03.2008* 

Стоян 31.03.2008 Подп. и дата

д убл.

- Масса коммутатора без выносного блока питания не более 0,3 кг;
- Средняя наработка на отказ не менее 15 000 часов;
- Средний срок службы не менее 10 лет.

#### 2.1.3 Электропитание коммутатора

• Электропитание коммутатора осуществляется от сети переменного тока напряжением 100 - 270В, 50-60 Гц через выносной блок питания. Напряжение питания каждого типа коммутаторов приведено в Табл.2.1;

- Мощность выносного блока питания для изделий с выдачей PoE должна быть 15-18 ВА;
- Собственная потребляемая мощность устройства не более 7ВА.

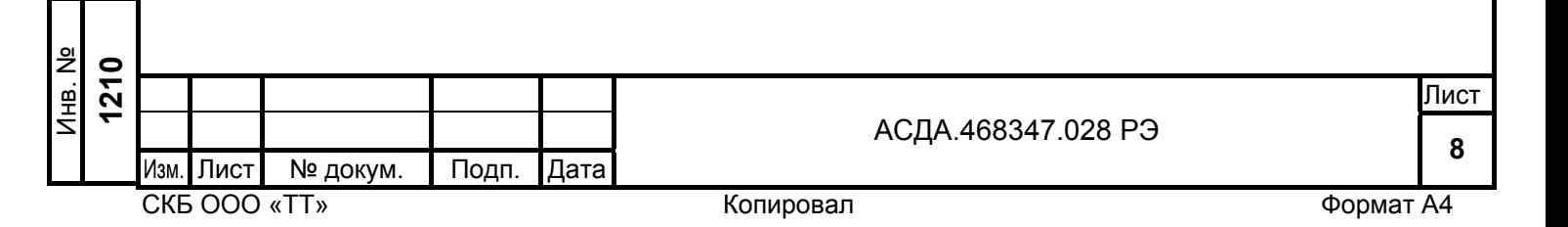

# 2.1.4 Светодиодная индикация состояний коммутатора.

Табл. 2.2

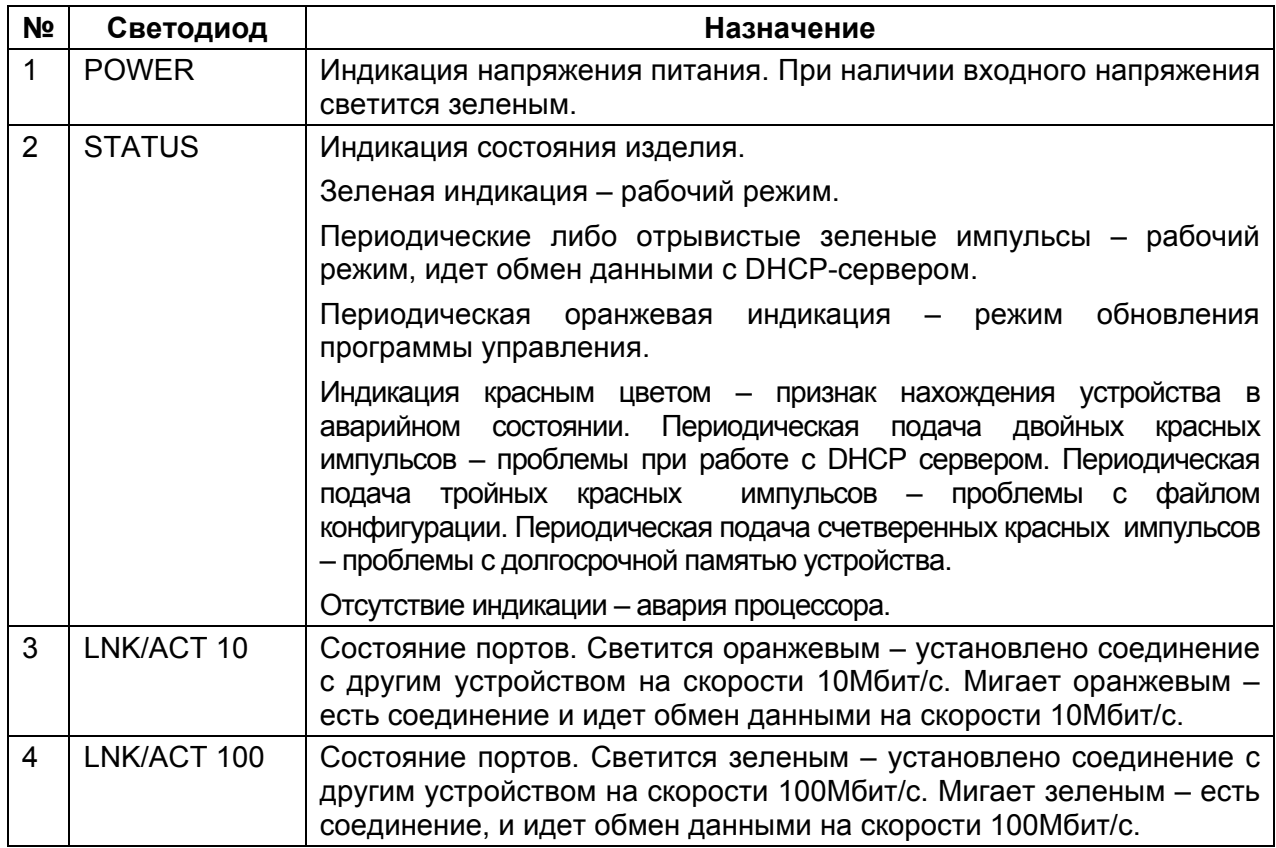

2.1.5 Комплектность изделия зависит от его модификации:

Табл. 2.3

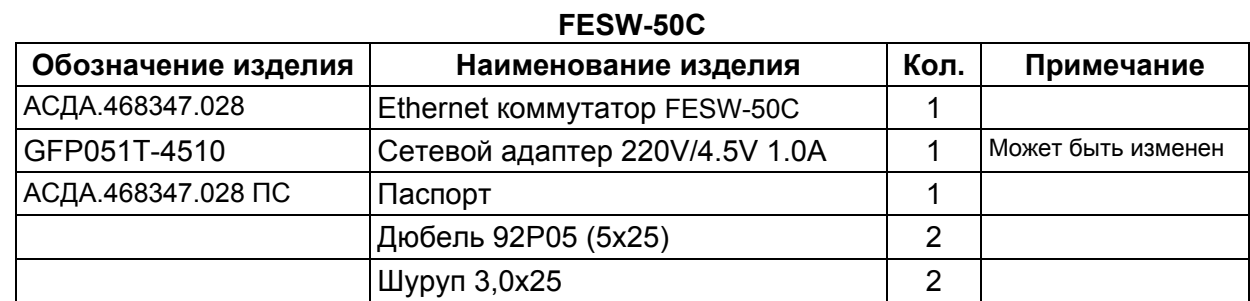

Табл. 2.4

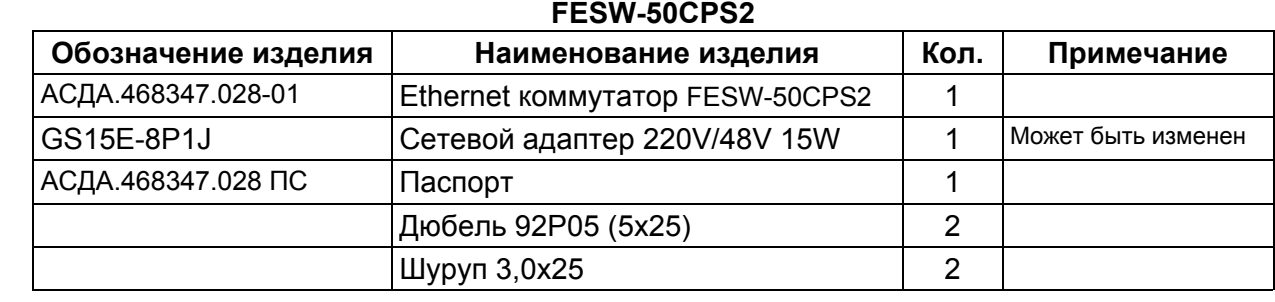

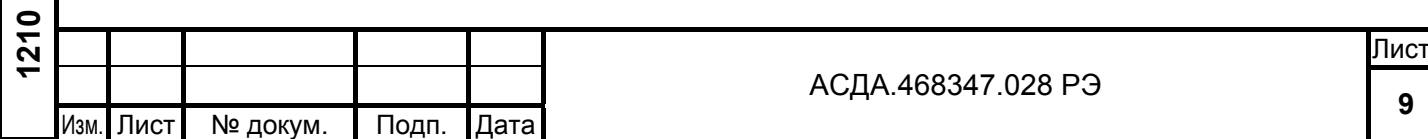

Подп. и дата

Подп. и дата

Инв. №

Взам. инв. №

Подп. и дата *Стоян 31.03.2008* 

Стоян 31.03.2008 Подп. и дата

Инв. №

д убл.

Табл. 2.5

## **FESW-50СPS2D**

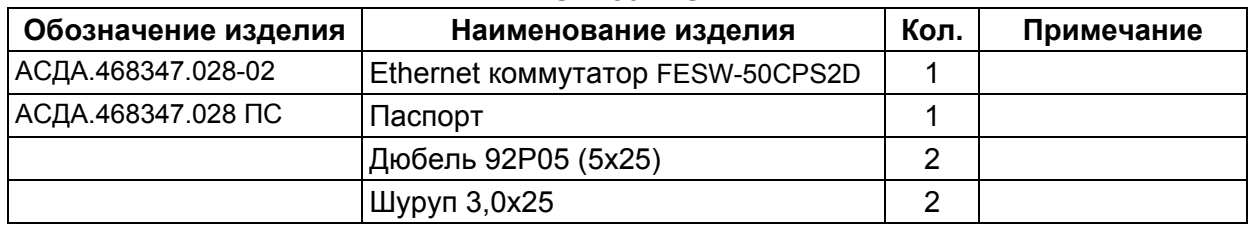

Табл. 2.6

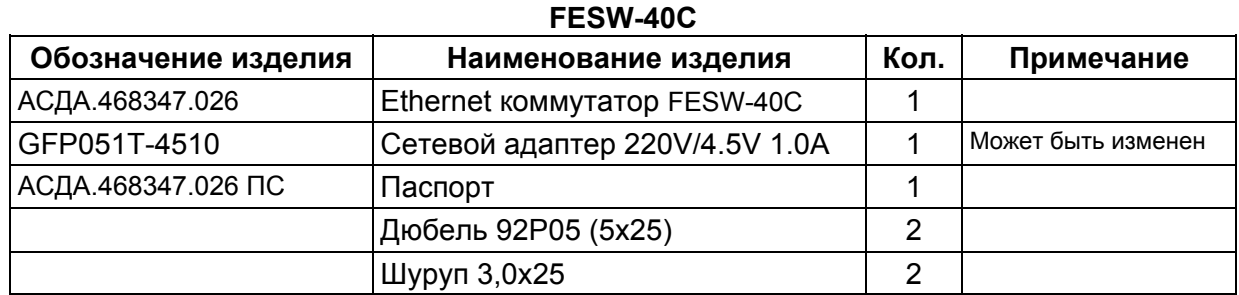

Табл. 2.7

#### **FESW-41C**

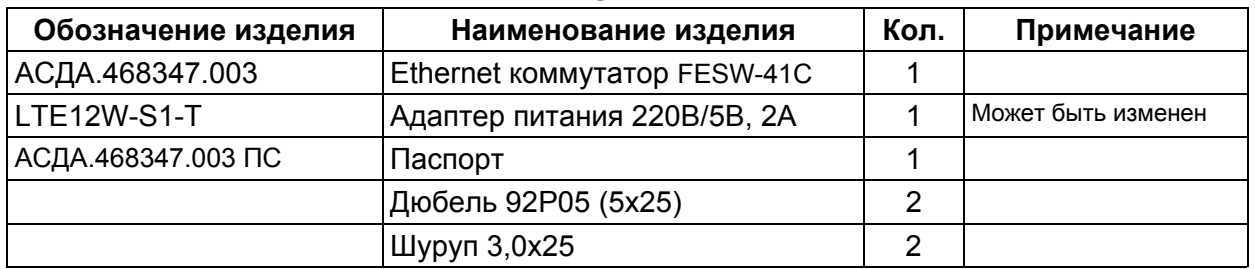

Табл. 2.8

# **FESW-41CМ**

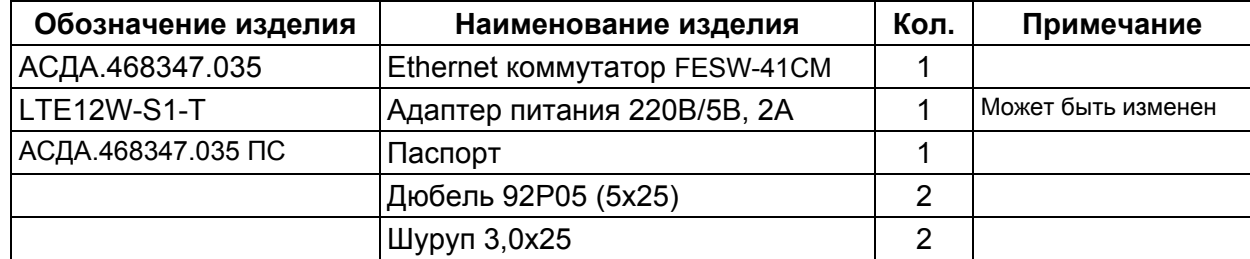

Табл. 2.9

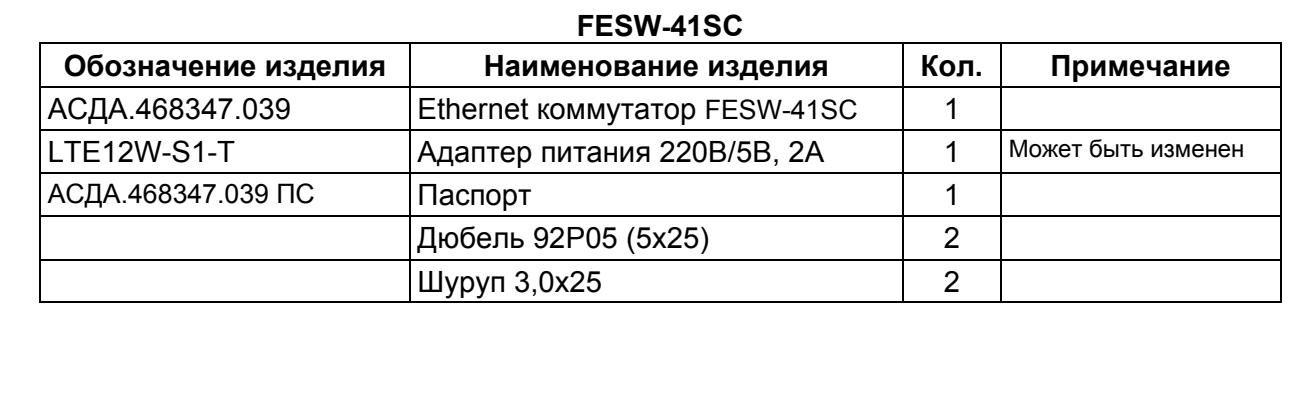

#### СКБ ООО «ТТ» В Копировал Контантинги А4 СКБ ООО «ТТ»

Подп. и дата

Подп. и дата

Инв. №

Взам. инв. №

Подп. и дата *Стоян 31.03.2008* 

Стоян 31.03.2008 Подп. и дата

Инв. № **1210** 

д убл.

Изм. Лист № докум. Подп. Дата

ли в процесс в продават в собственность в продавательность и продавать в продавать собственность в продавать п **<sup>10</sup>** АСДА.468347.028 РЭ

Табл. 2.10

## **FESW-60C**

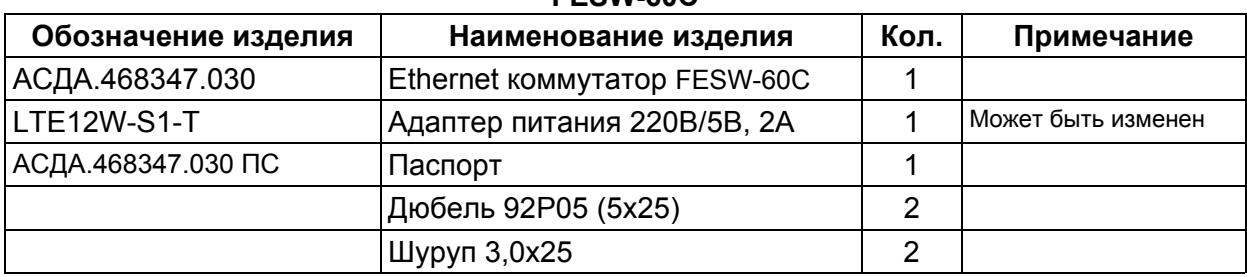

Табл. 2.11

## **FESW-60CPS2**

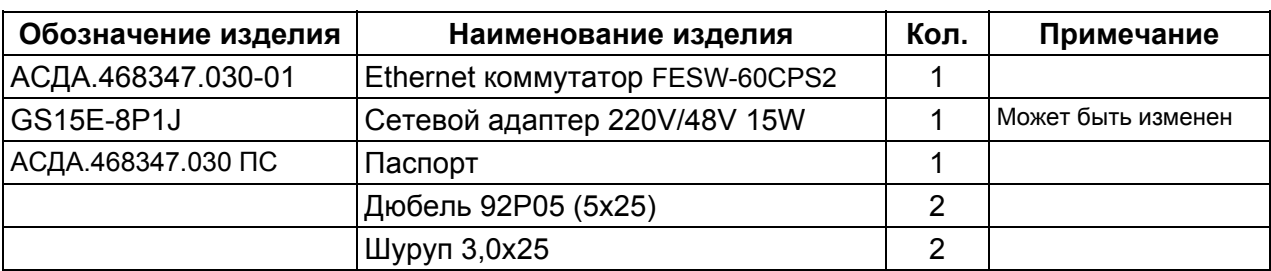

Табл. 2.12

## **FESW-60CPS2D**

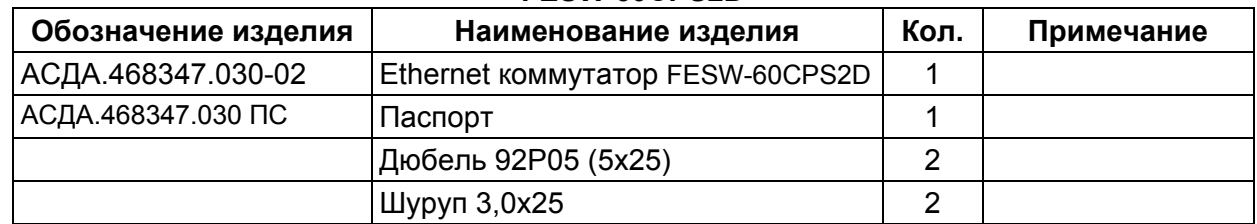

Табл. 2.13

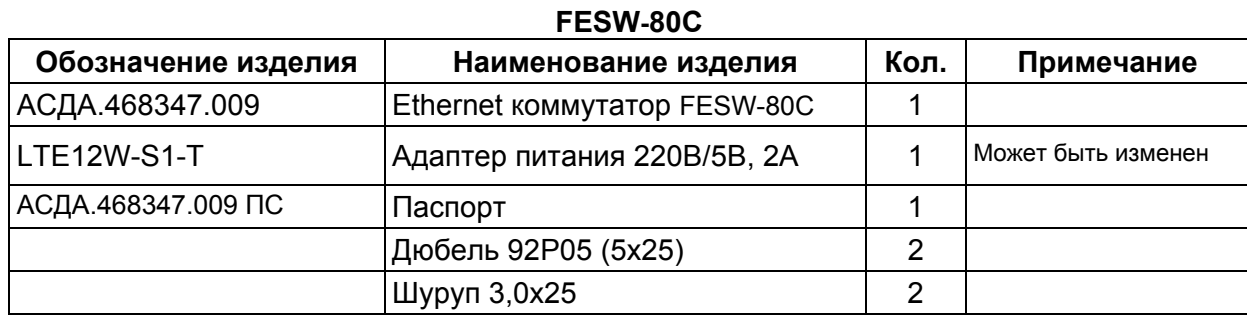

## 2.1.6 Маркировка и пломбирование

Пломбирование изделия осуществляется посредством наклейки пломбирующей этикетки на заднюю стенку коммутатора. Этикеткой прикрывается центральный винт, без снятия которого невозможна разборка коммутатора. На этикетке (Рис[. 2.1\)](#page-11-0) нанесено название данного варианта исполнения коммутатора, напряжение питания и максимальный

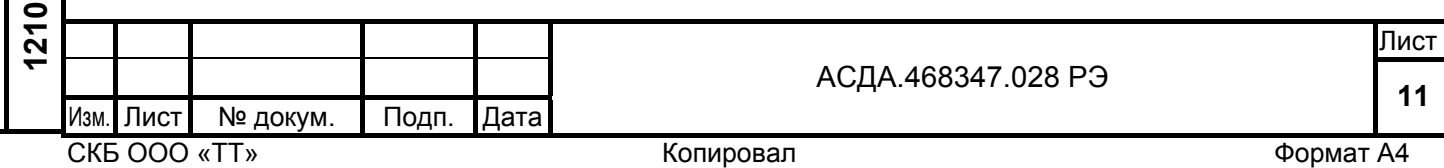

ток потребления, длины волн Tx/Rx оптического стыка, МАС-адрес данного коммутатора и заводской номер изделия.

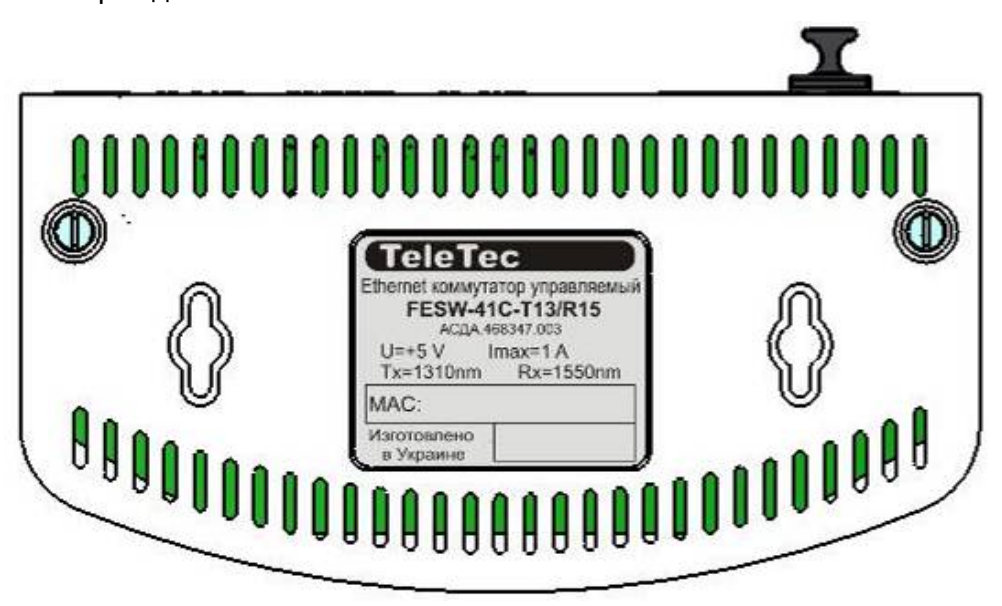

Рис. 2.1 Пломбирующая этикетка на задней стенке коммутатора.

## 2.1.7 Упаковка

Подп. и дата

<span id="page-11-0"></span>Подп. и дата

Инв. №

Взам. инв. №

Взам. инв.

 $\frac{1}{2}$ 

<span id="page-11-1"></span>Подп. и дата

Подп. и дата

Инв. №

д убл.

Упаковка коммутатора выполнена из толстого картона. Размещение комплектующих показано на Рис[. 2.2](#page-11-1). Внешние габаритные размеры упаковки 247х105х47 мм ( X, Y, Z ). Специальной маркировки на упаковке не предусмотрено.

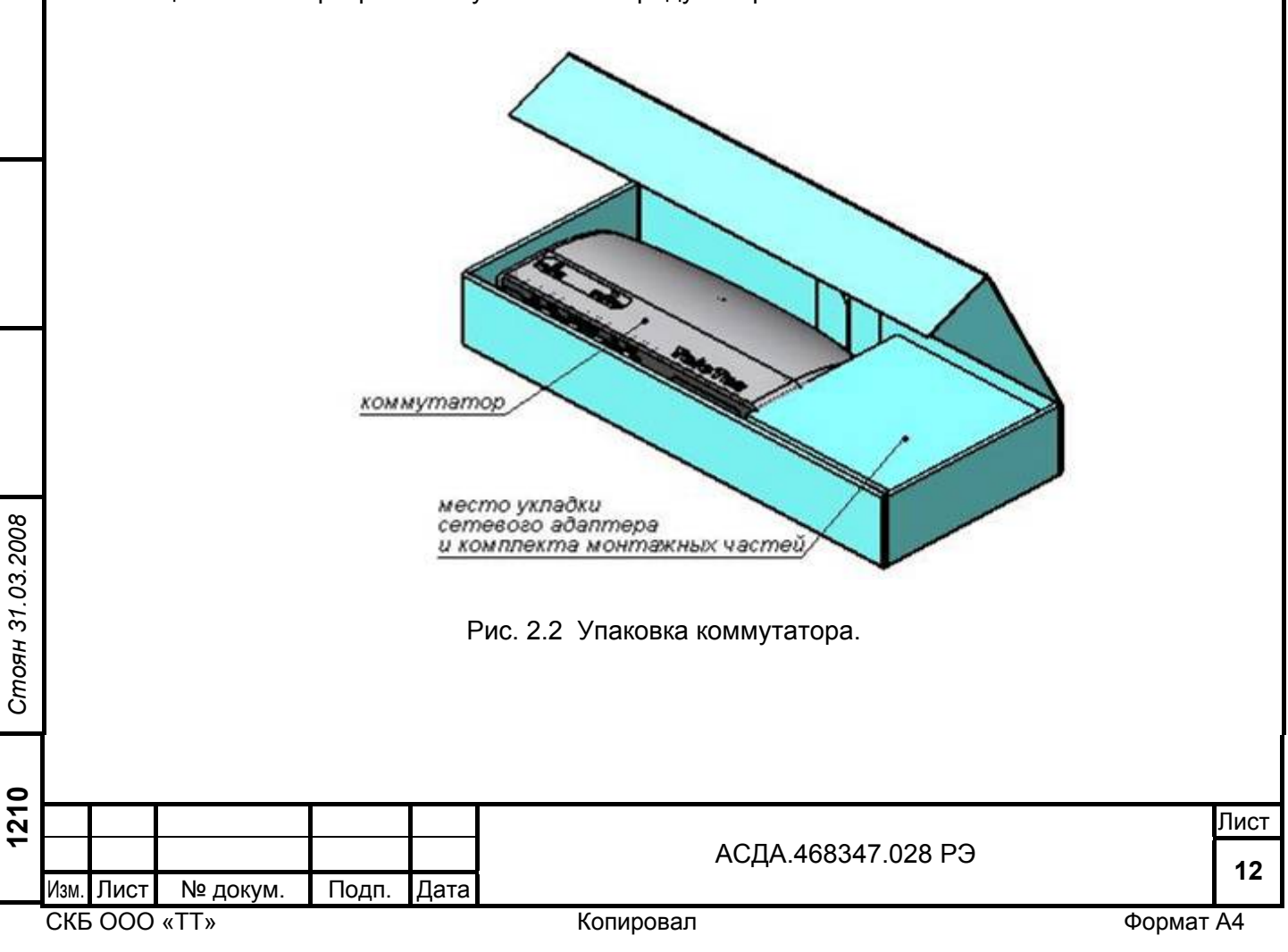

## **2.2 Описание и работа составных частей изделия**

<span id="page-12-0"></span>2.2.1 Основой коммутатора является микросхема 9-портового Ethernet коммутатора IP178CH. Подробно микросхема описана в «IP178C/IP178C LF/IP178CH/IP178CH LF Datasheet». Функции управления коммутатором осуществляются при помощи микроконтроллера AT91SAM7x256 (далее микроконтроллер) со встроенным Ethernet контроллером. Подробно микросхема описана в "AT91 ARM® Thumb®-based Microcontrollers Datasheet».

2.2.2 Управление режимами работы микросхемы IP178CH производится микроконтроллером через последовательную шину Serial Management Interface (SMI). Через эту шину микроконтроллер получает доступ ко всем внутренним регистрам IP178CH. Так же микроконтроллер подключен к IP178CH по Media Independet Interface (MII). В микросхеме IP178CH он программно устанавливается в режим Phisical Layer device (PHI). В памяти микроконтроллера записан уникальный 6 байтный MAC адрес. Данные для управления работой IP178CH могут поступать в микроконтроллер через любой порт коммутатора. Программное обеспечение микроконтроллера может быть обновлено из удаленного сервера. Данные новой прошивки, поступающие из подключенного порта, запишутся во Flash память микроконтроллера. После этого произойдет перезапуск микроконтроллера. В случае сбоя запуска новой прошивки микроконтроллер выполнит возврат к старой прошивке автоматически.

## **2.3 Функции Управления коммутатором**

## 2.3.1 Режимыработы коммутатора

При помощи функций управления возможно устанавливать следующие режимы работы коммутатора:

• Назначение Port Base VLAN для каждого порта коммутатора.

• Включение/выключение класса обслуживания по портам. При помощи этой функции можно включить приоритетное обслуживание по признаку кадра (Frame Base Priority). Это означает, что IP178CH будет проверять определенные биты в VLAN Tag и TCP/IP TOS поле для приоритетных кадров, если Frame Base Priority выбрана. Таким образом, пакеты будут обработаны как высокоприоритетные, если значение Tag соответствует требованиям высокого приоритета. Подробнее описано в разделе 2.9

Изм. Лист № докум. Подп. Дата

ли в процесс в после продавать в процесс в после продавать в продавать с продавать в продавать при принятии пр **<sup>13</sup>** АСДА.468347.028 РЭ «IP178C/IP178C LF/IP178CH/IP178CH LF Datasheet». Frame Base Priority выбирается индивидуально для каждого порта.

• Включение/выключение высокого приоритета по портам Port Base Priority. В этом случае все кадры, принятые с высокоприоритетного порта, будут обработаны как высокоприоритетные.

• Разрешение/запрещение Tag VLAN. Если разрешено, то IP178CH будет пересылать пакеты согласно таблице MAC адресов и одному из 16 VLAN выходных масок портов (раздел 2.6 «IP178C/IP178C LF/IP178CH/IP178CH LF Datasheet»).

• Установка VID\_SEL индекса. Позволяет выбирать 4 бита из 12 как индекс Tag VLAN группы.

Подп. и дата

Подп. и дата

Инв. №

Взам. инв. №

Взам. инв.

 $\frac{1}{2}$ 

Подп. и дата *Стоян 31.03.2008* 

Стоян 31.03.2008 Подп. и дата

Инв. №

д убл.

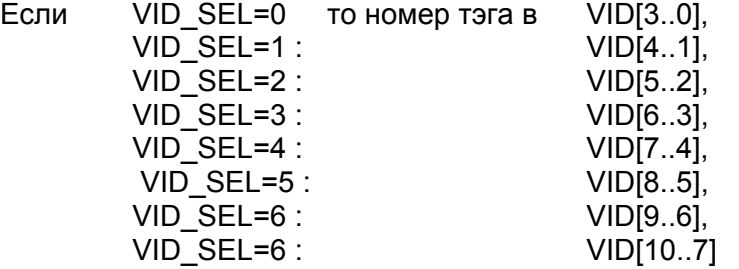

 (Tag VLAN register 1 «IP178C/IP178C LF/IP178CH/IP178CH LF Datasheet»). Эта функция доступна, если Tag VLAN разрешен.

• Установка выходных масок портов для каждого из 16 возможных Tag VLAN. Эта функция доступна, если Tag VLAN разрешен.

• Разрешение/запрет добавления Tag. Назначается индивидуально к каждому порту. Если разрешено, то к любому кадру выходящему из этого порта будет добавлен Tag. Эта функция доступна, если Tag VLAN разрешен.

• Разрешение/запрет удаления Tag. Назначается индивидуально к каждому порту. Если разрешено, то из любого кадра принятого из этого порта будет удален Tag. Эта функция доступна, если Tag VLAN разрешен.

• Установка значений Tag для каждого порта. Это значение будет добавляться в кадры тех портов коммутатора, в которых разрешено добавление Tag. Эта функция доступна, если Tag VLAN разрешен.

2.3.2 Управление работой коммутатора производится при помощи передачи с удаленного сервера файла конфигурации. Это обычный текстовый файл с расширением \*.cfg. Этот файл можно создать при помощи любого текстового редактора. Так же можно использовать программу «creator.exe», которая упростит создание этого файла. После запуска программы необходимо выбрать модель устройства и задать конфигурацию. После выбора будет создан текстовый файл. Внешний вид окна показан в Приложении F. Пример текстового файла показан ниже:

Ethernet switch config file FESW-41С

- 1. PI1 : P2 P3 P4
- 2. PI2 : P1 P3 P4
- 3. PI3 : P1 P2 P4
- 4. PI4 : P1 P2 P3
- 5. CoS P1 : N
- 6. СoS P2 : N
- 7. СoS P3 : N
- 8. СoS P4 : Y
- 9. Priority P1 : H
- 10. Priority P2 : H
- 11. Priority P3 : L
- 12. Priority P4 : L
- 13. Tag VLAN Enable : Y
- 14. VID Select : 0
- 15. VLAN Tag P1 : 4
- 16. VLAN Tag P2 : 5
- 17. VLAN Tag P3 : 6
- 18. VLAN Tag P4 : 7

Подп. и дата

Подп. и дата

Инв. №

Взам. инв. №

Взам. инв.

)<br>안

Подп. и дата *Стоян 31.03.2008* 

Стоян 31.03.2008 Подп. и дата

д убл.

- 19. Tag VLAN 4 : P1 P4
- 20. Tag VLAN 5 : P2 P4
- 21. Tag VLAN 6 : P3 P4
- 22. Tag VLAN 7 : P1 P2 P3 P4
- 23. Remove Tag : P1 P2 P3
- 24. Add Tag : P4
- 25. Name : config.cfg

При передаче приведенной выше конфигурации будет установлено:

• все порты будут в одном Port Base VLAN (пункты 1-4);

• в кадрах принимаемых из порта P4 будет проверяться признак высокого приоритета, если он есть, то будет обработан как высокоприоритетный. Во всех остальных портах Frame Base Priority не включен (пункты 5-8).

- кадры, принимаемыеизпортов 1 и 2, будутобработаныкаквысокоприоритетные (пункты 9-12);
- функция Tag VLAN включена (пункт 13);

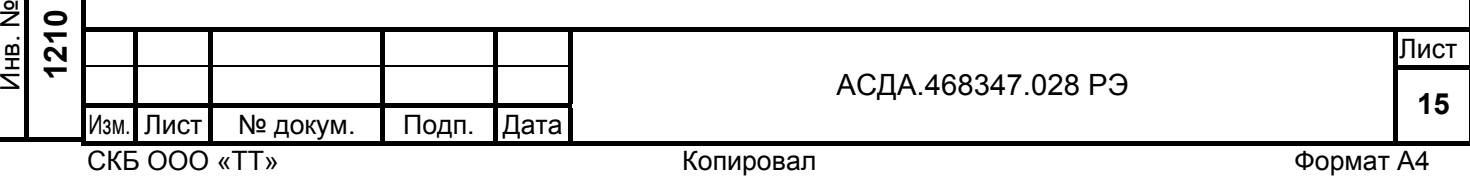

- из Tag VLAN кадров направляемых из портов 1-3 будут удалены тэги (пункт 23);
- к кадрам, направляемым из порта P4, будет добавлен тэг (пункт 24);

• к безтэговым (un-tagged) пакетам, приходящим из порта 1, будет установлено значение тэга 4, порту 2 – 5, порту 3 – 6, порту 4 – 7 (пункты 15-18);

• порт 1 и порт 4 входят в VLAN4 (пункт 19), порт 2 и порт 4 входят в VLAN5 (пункт 20), порт 3 и порт4 входят в VLAN6 (пункт 21), порты 1-4 входят в VLAN8 (пункт 22);

• файл конфигурации будет сохранен с именем «config.cfg» (пункт 25).

## 2.3.3 Описание WEB-интерфейса.

Чтобы получить доступ к WEB-странице коммутатора, можно использовать Internet Explorer. Укажите IP адрес используемого устройства (по умолчанию 192.168.1.253), если IP адрес правильный, то появится форма "Требуется аутентификация". На этой форме в поле "Имя пользователя" необходимо набрать "root", в поле "Пароль" необходимо набрать "teletec". Это имя и пароль установлены по умолчанию, но пользователь может по желанию пароль изменить, используя функцию "Изменение пароля".

Если установить галочку в поле "Использовать менеджер паролей, чтобы запомнить этот пароль", то имя и пароль будут выводиться в указанных полях. После нажатия на кнопку "OK" вы получаете доступ к WEB-странице выбранного устройства.

Ш

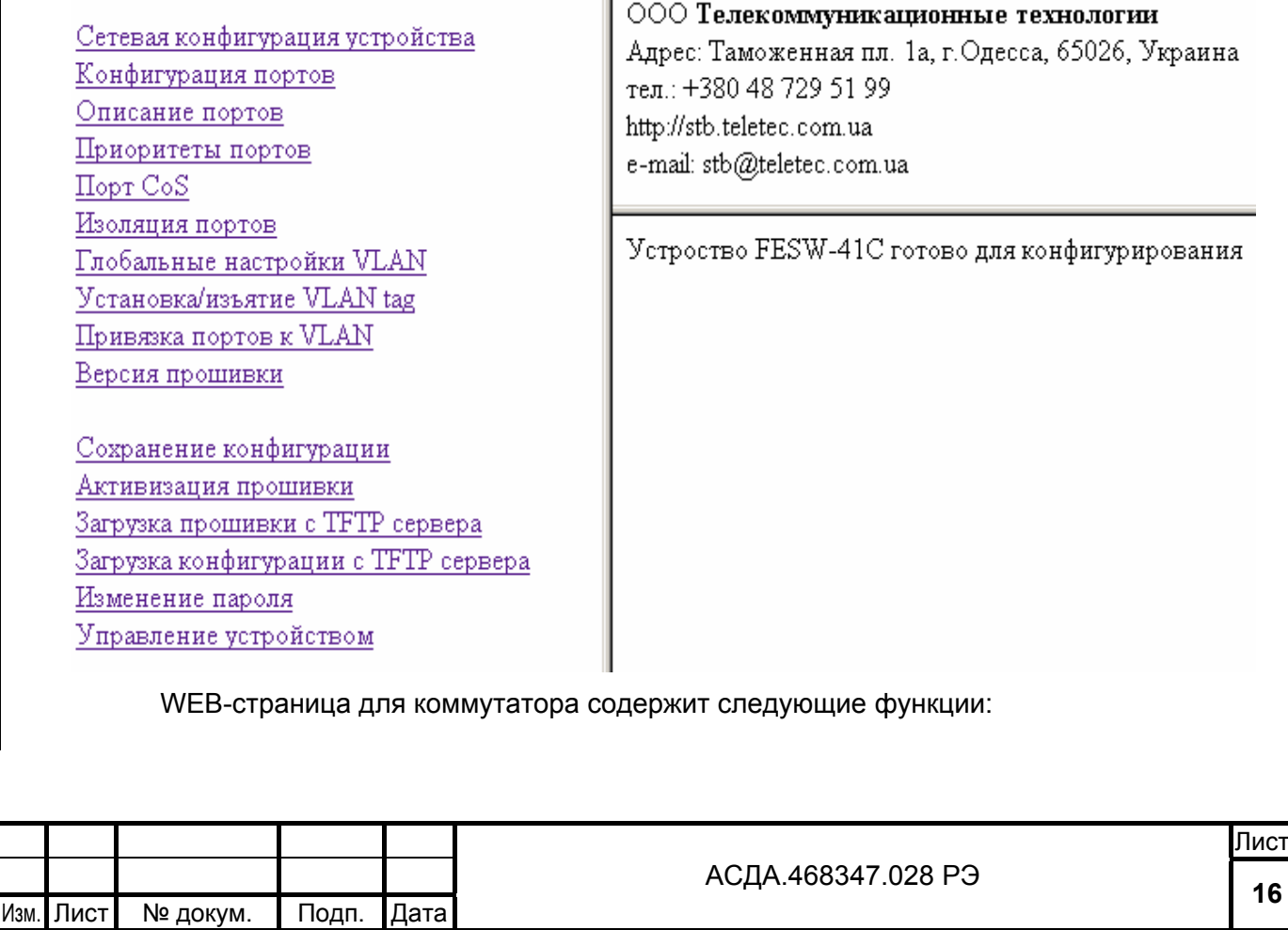

Подп. и дата

Подп. и дата

Инв. №

Взам. инв. №

Взам. инв.

 $\frac{1}{2}$ 

Подп. и дата *Стоян 31.03.2008* 

Стоян 31.03.2008 Подп. и дата

Инв. № **1210** 

д убл.

2.3.3.1 Сетевая конфигурация устройства

При выборе функции "Сетевая конфигурация устройства" пользователь получает доступ к следующему экрану:

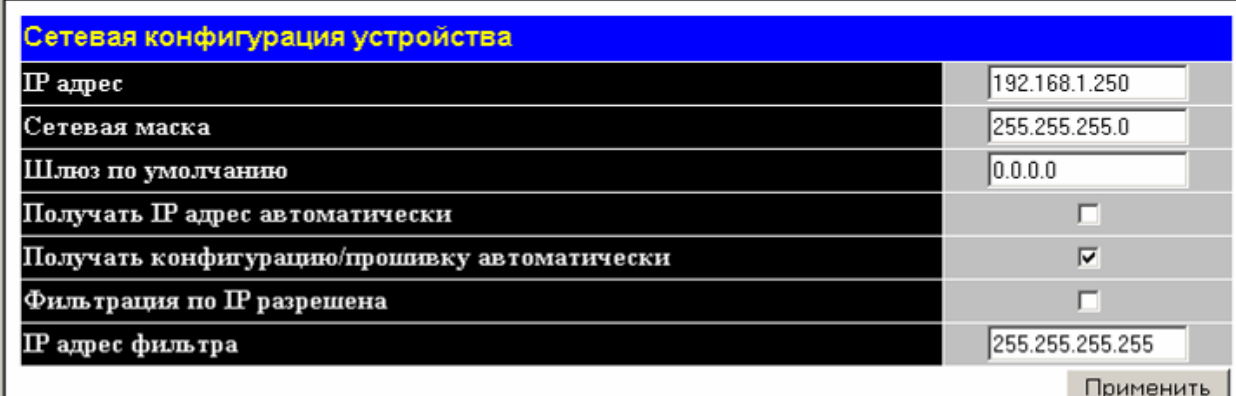

"IP адрес" – в этом поле вводится IP адрес выбранного устройства

"Сетевая маска" – в этом поле вводится сетевая маска

"Шлюз по умолчанию" – в этом поле вводится шлюз по умолчанию

"Получать IP адрес автоматически" – если галочка не установлена, то "IP адрес" устройства будет статичным и задаваться в поле "IP адрес". Если галочка установлена, то IP адрес будет запрашиваться у DHCP сервера.

"Получать конфигурацию/прошивку автоматически" – если галочка не установлена, то пользователю доступны функции "Загрузка прошивки с TFTP сервера" и "Загрузка конфигурации с TFTP сервера", если галочка установлена, то эти функции пользователю не доступны, а конфигурация/прошивка загружаются с TFTP сервера автоматически. Имя прошивки и файла конфигурации устройство получает из DHCP сервера. Если текущая прошивка/конфигурация отличается от той, которая находится на сервере, то автоматически произойдет обновление прошивки/конфигурации.

"Фильтрация по IP разрешена" – если галочка установлена, то доступ к WEB интерфейсу будет разрешен только из узла сети с IP адресом, указанному в поле "IP адрес фильтра", если галочка не установлена, то фильтрация по IP адресу не производится.

"IP адрес фильтра" – в этом поле вводится IP адрес фильтра.

После нажатия кнопки "Применить" все изменения вступают в силу, если операция выполнена верно, выводится сообщение "Операция прошла успешно". Если операцию не удается выполнить, выводится сообщение "Ошибка при выполнении операции". После выключения питания все изменения могут быть потеряны, так как не были сохранены в энергонезависимой памяти. Для сохранения изменений необходимо воспользоваться функцией "Сохранение конфигурации".

Подп. и дата

Подп. и дата

Инв. №

Взам. инв. №

Взам. инв.

 $\frac{1}{2}$ 

Подп. и дата *Стоян 31.03.2008* 

Стоян 31.03.2008 Подп. и дата

Инв. № **1210** 

д убл.

**<sup>17</sup>** АСДА.468347.028 РЭ

ли в процесс в после продавать в процесс в после продавать в продавать с продавать в продавать при принятии пр

#### 2.3.3.2 Конфигурация портов

Есть

Есть

Порт 3

Порт 4

Подп. и дата

Подп. и дата

Инв. №

Взам. инв. №

Взам. инв.

 $\frac{1}{2}$ 

Подп. и дата *Стоян 31.03.2008* 

Стоян 31.03.2008 Подп. и дата

Инв. №

д убл.

При выборе функции " Конфигурация портов" пользователь получает доступ к следующему экрану:

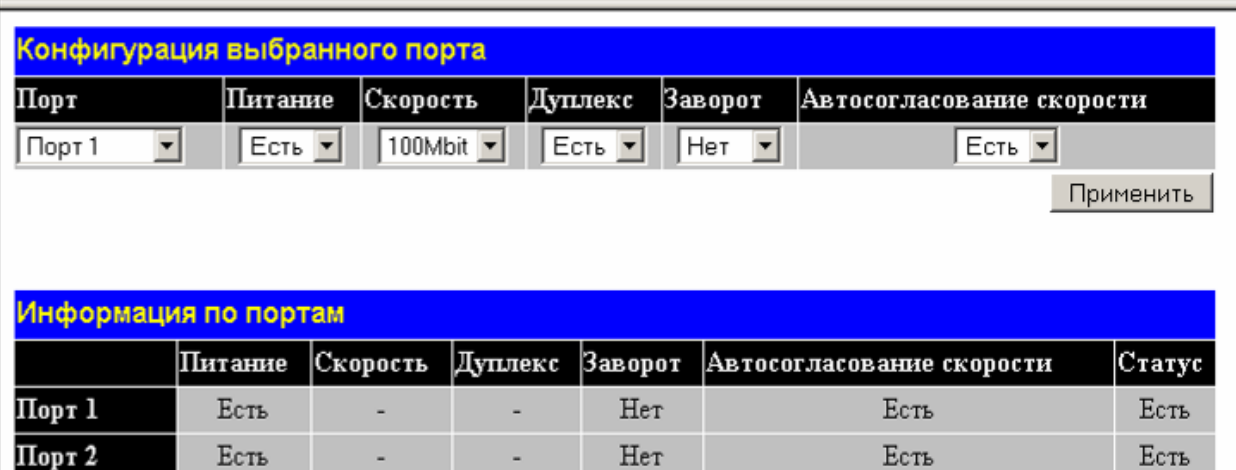

В поле "Порт" можно выбрать один из следующих портов Порт 1, Порт 2, Порт 3, Порт 4…(состав портов зависит от конкретной модели устройства)

Нет

Нет

В поле "Питание" можно выбрать одно из двух значений "Нет/Есть" для выбранного порта.

Есть

Есть

Her

Her

В поле "Скорость" можно выбрать одно из двух значений "10Mbit/100Mbit" для выбранного порта.

В поле "Дуплекс" можно выбрать одно из двух значений "Нет/есть" для выбранного порта.

В поле "Заворот" можно выбрать одно из двух значений "Нет/есть" для выбранного порта.

В поле "Автосогласование скорости" можно выбрать одно из двух значений "Нет/есть" для выбранного порта.

В поле "Статус" показывается наличие или отсутствие соединения "LINK" на указанном порту.

В таблице "Информация по портам" выводится информация о текущем состоянии портов Порт 1, Порт 2, Порт 3, Порт 4...

После нажатия кнопки "Применить" все изменения вступают в силу, если операция выполнена верно, выводится сообщение "Операция прошла успешно". Если операцию не дается выполнить, выводится сообщение "Ошибка при выполнении операции". После выключения питания все изменения могут быть потеряны, так как не были сохранены в энергонезависимой памяти. Для сохранения изменений необходимо воспользоваться функцией "Сохранение конфигурации".

2.3.3.3 Конфигурация POE

**Внимание:** данная функция доступна только для моделей устройства, которые поддерживают функцию выдачи питания через Ethernet порт.

При выборе функции "Конфигурация POE" пользователь получает доступ к следующему экрану:

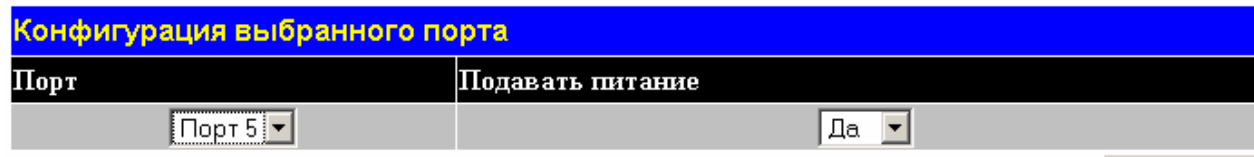

Применить

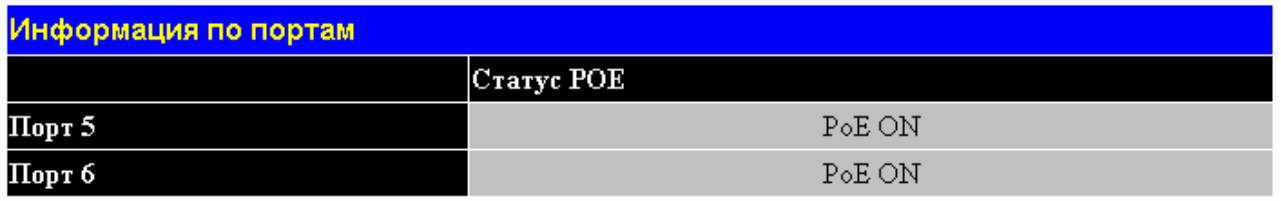

В поле "Порт" можно выбрать один из портов, который поддерживает функцию выдачи питания через Ethernet порт

В поле "Подавать питание" можно запретить или разрешить подачу питания через выбранный порт.

После нажатия кнопки "Применить" все изменения вступают в силу, если операция выполнена верно, выводится сообщение "Операция прошла успешно". Если операцию не удается выполнить, выводится сообщение "Ошибка при выполнении операции". После выключения питания все изменения могут быть потеряны, так как не были сохранены в энергонезависимой памяти. Для сохранения изменений необходимо воспользоваться функцией "Сохранение конфигурации".

## 2.3.3.4 Конфигурация SFP

Подп. и дата

Подп. и дата

€

)<br>안

Взам. инв. №

Взам. инв.

Подп. и дата *Стоян 31.03.2008* 

Стоян 31.03.2008 Подп. и дата

Инв. № **1210** 

. №

д убл.

**Внимание:** данная функция доступна только для моделей устройства, которые поддерживают установку оптического модуля типа SFP.

При выборе функции " Конфигурация SFP " пользователь получает доступ к следующему экрану:

**<sup>19</sup>** АСДА.468347.028 РЭ

ли в процесс в после продавать в процесс в после продавать в продавать с продавать в продавать при принятии пр

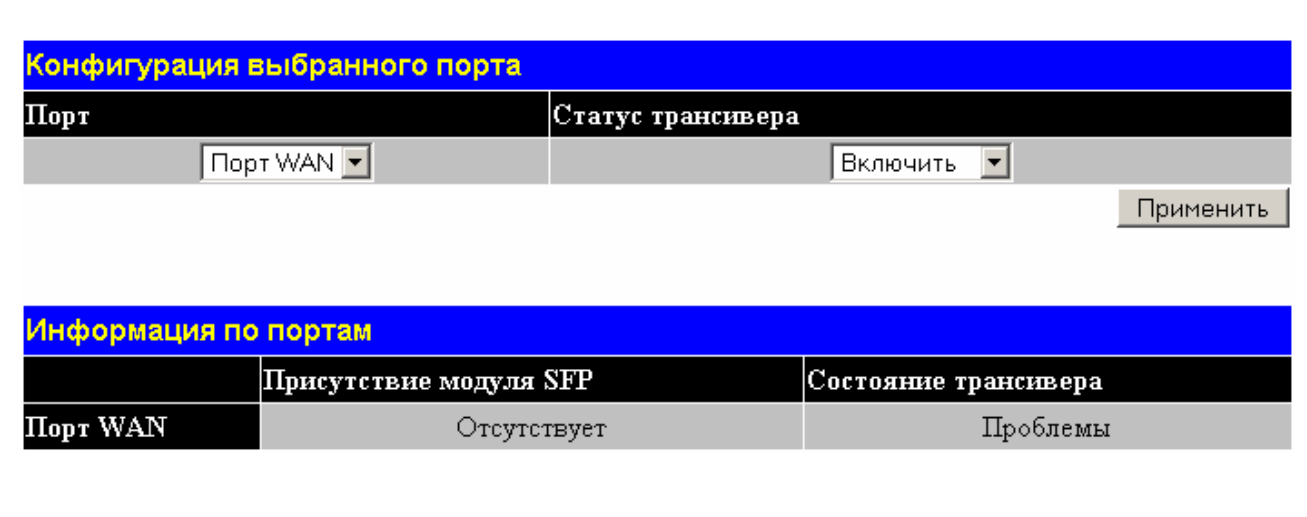

В поле "Порт" можно выбрать один из портов, в который может устанавливаться оптический модуль типа SFP

В поле " Статус трансивера" можно запретить или разрешить работу оптического трансивера.

Поле "Присутствие модуля SFP" индицирует наличие модуля SFP. Принимаемые значения Установлен/ Отсутствует

Поле "Состояние трансивера" отображает текущее состояние оптического трансивера. Принимаемые значения Порядок/Проблемы.

После нажатия кнопки "Применить" все изменения вступают в силу, если операция выполнена верно, выводится сообщение "Операция прошла успешно". Если операцию не удается выполнить, выводится сообщение "Ошибка при выполнении операции". После выключения питания все изменения могут быть потеряны, так как не были сохранены в энергонезависимой памяти. Для сохранения изменений необходимо воспользоваться функцией "Сохранение конфигурации".

#### 2.3.3.5 Описание портов

При выборе функции "Описание портов" пользователь получает доступ к следующему экрану:

**<sup>20</sup>** АСДА.468347.028 РЭ

Подп. и дата

Подп. и дата

Инв. №

Взам. инв. №

Взам. инв.

)<br>안

Подп. и дата *Стоян 31.03.2008* 

Стоян 31.03.2008 Подп. и дата

Инв. № **1210** 

д убл.

Изм.∥Лист∥ № докум. ∥Подп. ∥Дата

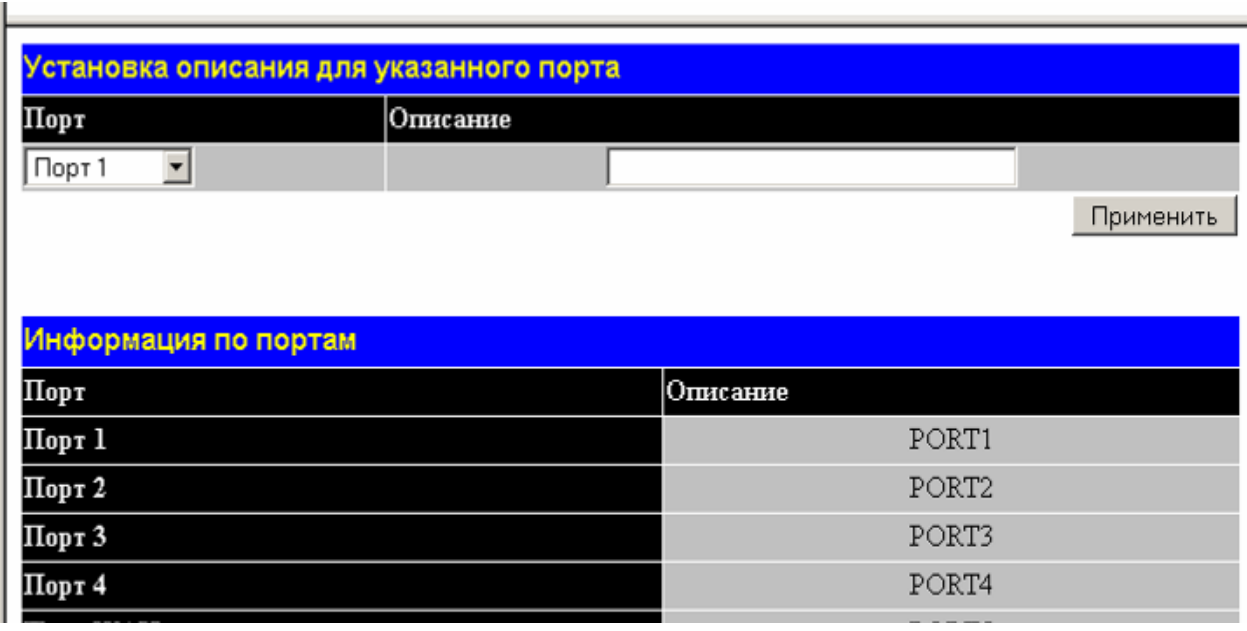

В поле "Порт" можно выбрать один из следующих портов Порт 1, Порт 2, Порт 3, Порт 4... (состав портов зависит от конкретной модели устройства)

В поле "Описание" можно ввести описание для выбранного порта. Это произвольная текстовая информация длиной не более 33 символов.

После нажатия кнопки "Применить" все изменения вступают в силу, если операция выполнена верно, выводится сообщение "Операция прошла успешно". Если операцию не удается выполнить, выводится сообщение "Ошибка при выполнении операции". После выключения питания все изменения могут быть потеряны, так как не были сохранены в энергонезависимой памяти. Для сохранения изменений необходимо воспользоваться функцией "Сохранение конфигурации".

## 2.3.3.6 Приоритеты портов

При выборе функции "Приоритеты портов" пользователь получает доступ к следующему экрану:

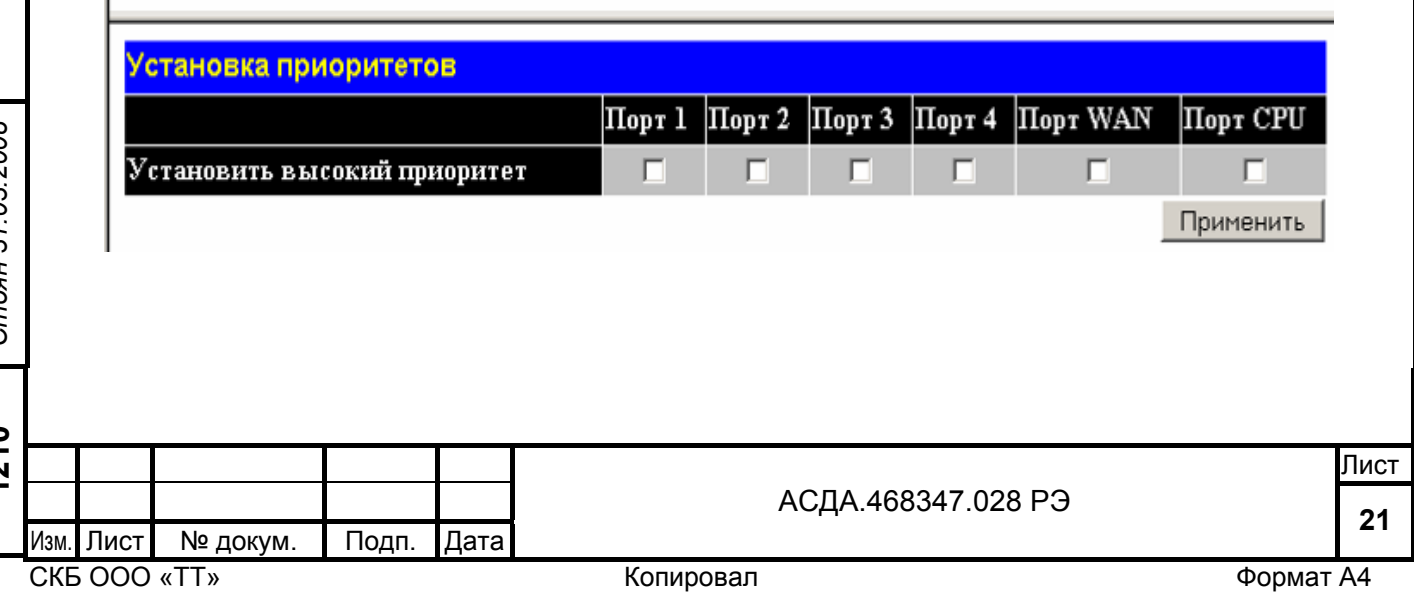

В полях Порт 1, Порт 2, Порт 3, Порт 4, … , Порт CPU можно установить высокий приоритет для соответствующего порта (состав портов зависит от конкретной модели устройства).

После нажатия кнопки "Применить" все изменения вступают в силу, если операция выполнена верно, выводится сообщение "Операция прошла успешно". Если операцию не удается выполнить, выводится сообщение "Ошибка при выполнении операции". После выключения питания все изменения могут быть потеряны, так как не были сохранены в энергонезависимой памяти. Для сохранения изменений необходимо воспользоваться функцией "Сохранение конфигурации".

## 2.3.3.7 Порт CoS

При выборе функции "Порт CoS" пользователь получает доступ к следующему экрану:

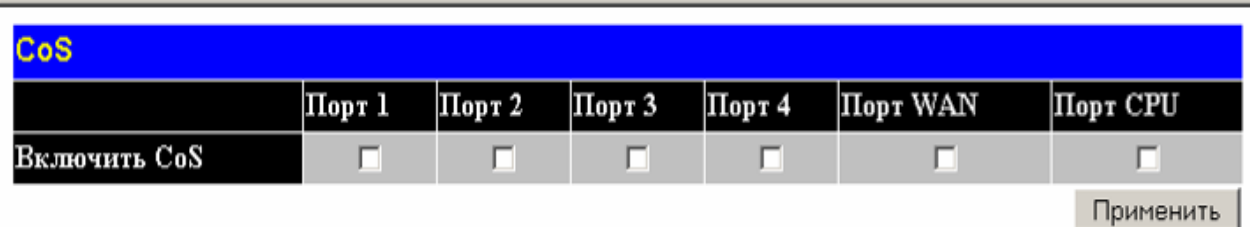

В полях Порт 1, Порт 2, Порт 3, Порт 4, … , Порт CPU можно включить CoS для соответствующего порта (состав портов зависит от конкретной модели устройства).

После нажатия кнопки "Применить" все изменения вступают в силу, если операция выполнена верно, выводится сообщение "Операция прошла успешно". Если операцию не удается выполнить, выводится сообщение "Ошибка при выполнении операции". После выключения питания все изменения могут быть потеряны, так как не были сохранены. Для сохранения изменений необходимо воспользоваться функцией "Сохранение конфигурации".

Подп. и дата

Подп. и дата

Инв. №

Взам. инв. №

Взам. инв.

 $\frac{1}{2}$ 

Подп. и дата *Стоян 31.03.2008* 

Стоян 31.03.2008 Подп. и дата

Инв. № **1210** 

д убл.

Изм.┃Лист┃ № докум. ┃ Подп. ┃Дата

**<sup>22</sup>** АСДА.468347.028 РЭ

#### 2.3.3.8 Изоляция портов

При выборе функции "Изоляция портов" пользователь получает доступ к следующему экрану:

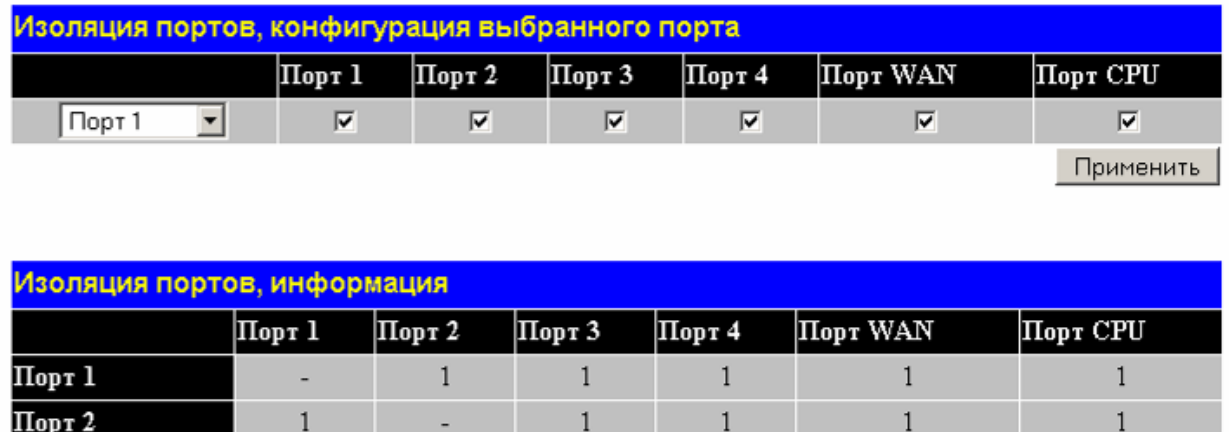

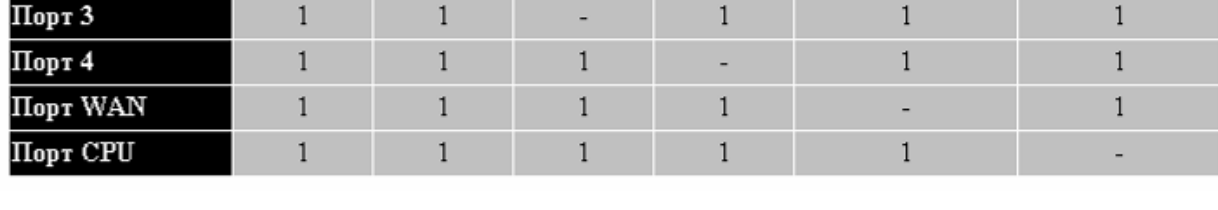

В поле "Порт" можно выбрать один из следующих портов Порт 1, Порт 2, Порт 3, Порт 4, …, Порт CPU (состав портов зависит от конкретной модели устройства).

В полях Порт 1, Порт 2, Порт 3, Порт 4, …, Порт CPU (состав портов зависит от конкретной модели устройства) можно задать группу для соответствующего порта.

В таблице " Изоляция портов, информация " выводится информация о текущем состоянии портов Порт 1, Порт 2, Порт 3, Порт 4,…, Порт CPU.

( 1 – порт входит в группу/ 0 – порт не входит в группу).

После нажатия кнопки "Применить" все изменения вступают в силу, если операция выполнена верно, выводится сообщение "Операция прошла успешно". Если операцию не удается выполнить выводится сообщение "Ошибка при выполнении операции". Некорректные установки в данном разделе могут привести к потере связи с устройством. Например, если управление устройством происходит через порт 4 и пользователь настраивает изоляцию портов таким образом, что Порт CPU и Порт 4 изолированы друг от друга, то доступ к устройству будет потерян. После выключения питания все изменения могут быть потеряны, так как не были сохранены в энергонезависимой памяти. Для сохранения изменений необходимо воспользоваться функцией "Сохранение конфигурации".

Изм. Лист № докум. Подп. Дата

**<sup>23</sup>** АСДА.468347.028 РЭ

ли в процесс в после продавать в процесс в после продавать в продавать с продавать в продавать при принятии пр

2.3.3.9 Глобальные настройки VLAN

При выборе функции " Глобальные настройки VLAN" пользователь получает доступ к следующему экрану:

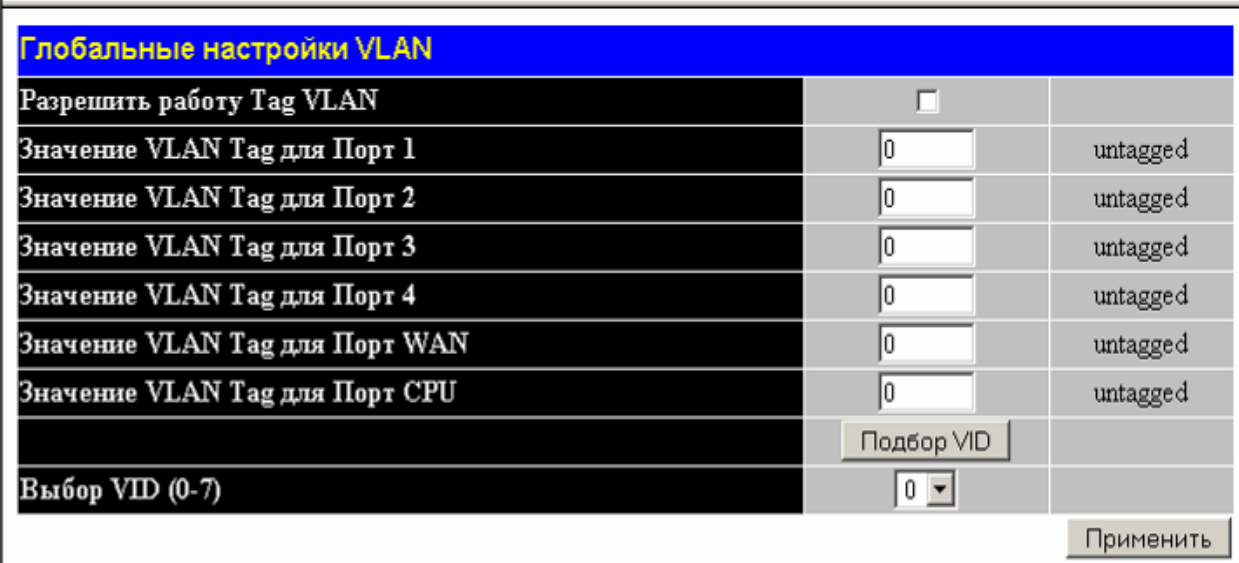

Если в поле "Разрешить работу Tag VLAN" установлена галочка, то можно вводить значения в последующие поля, если галочка не установлена, то все поля для ввода недоступны.

В поле "Выбор VID (0-7)" вводим значение от 0 до 7, этот индекс выбирает 4 бита из 12-ти номера Tag, как индекс Tag VLAN группы.

Если VID=0, то номер тэга в VID[3..0],

если VID=1 , то номер тэга в VID[4..1],

если VID=2 , то номер тэга в VID[5..2],

если VID=3 , то номер тэга в VID[6..3],

если VID=4 , то номер тэга в VID[7..4],

если VID=5 , то номер тэга в VID[8..5],

если VID=6 , то номер тэга в VID[9..6],

если VID=7 , то номер тэга в VID[10..7].

После нажатия кнопки "Применить" все изменения вступают в силу, если операция выполнена верно, выводится сообщение "Операция прошла успешно". Если операцию не удается выполнить, выводится сообщение "Ошибка при выполнении операции". После выключения питания все изменения могут быть потеряны, так как не были сохранены в энергонезависимой памяти. Для сохранения изменений необходимо воспользоваться функцией "Сохранение конфигурации".

Изм. Лист № докум. Подп. Дата

ли в процесс в продават в собственность в продавательность и продавать в продавать собственность в продавать п **<sup>24</sup>** АСДА.468347.028 РЭ

2.3.3.10 Установка/изъятие VLAN Tag

При выборе функции " Установка/изъятие VLAN Tag " пользователь получает доступ к следующему экрану:

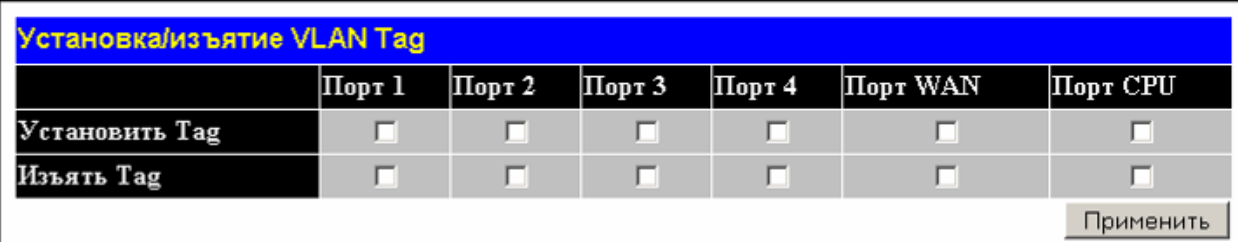

В поле "Установить Tag" для Порт 1, Порт 2, Порт 3, Порт 4, …, Порт CPU (состав портов зависит от конкретной модели устройства) можно установить Tag для этого порта. Это означает, что для untagged кадров указанных портов будет добавлен Tag порта, который установлен в предыдущем разделе.

В поле "Изъять Tag" для Порт 1, Порт 2, Порт 3, Порт 4, …, Порт CPU (состав портов зависит от конкретной модели устройства) будет вырезан Tag у tagged кадров этого порта.

После нажатия кнопки "Применить" все изменения вступают в силу, если операция выполнена верно выводится сообщение "Операция прошла успешно", если операцию не удается выполнить выводится сообщение "Ошибка при выполнении операции". После выключения питания все изменения могут быть потеряны, так как не были сохранены в энергонезависимой памяти. Для сохранения изменений необходимо воспользоваться функцией "Сохранение конфигурации".

#### 2.3.3.11 Привязка портов к VLAN

При выборе функции " Привязка портов к VLAN " пользователь получает доступ к следующим полям:

Изм. Лист № докум. Подп. Дата

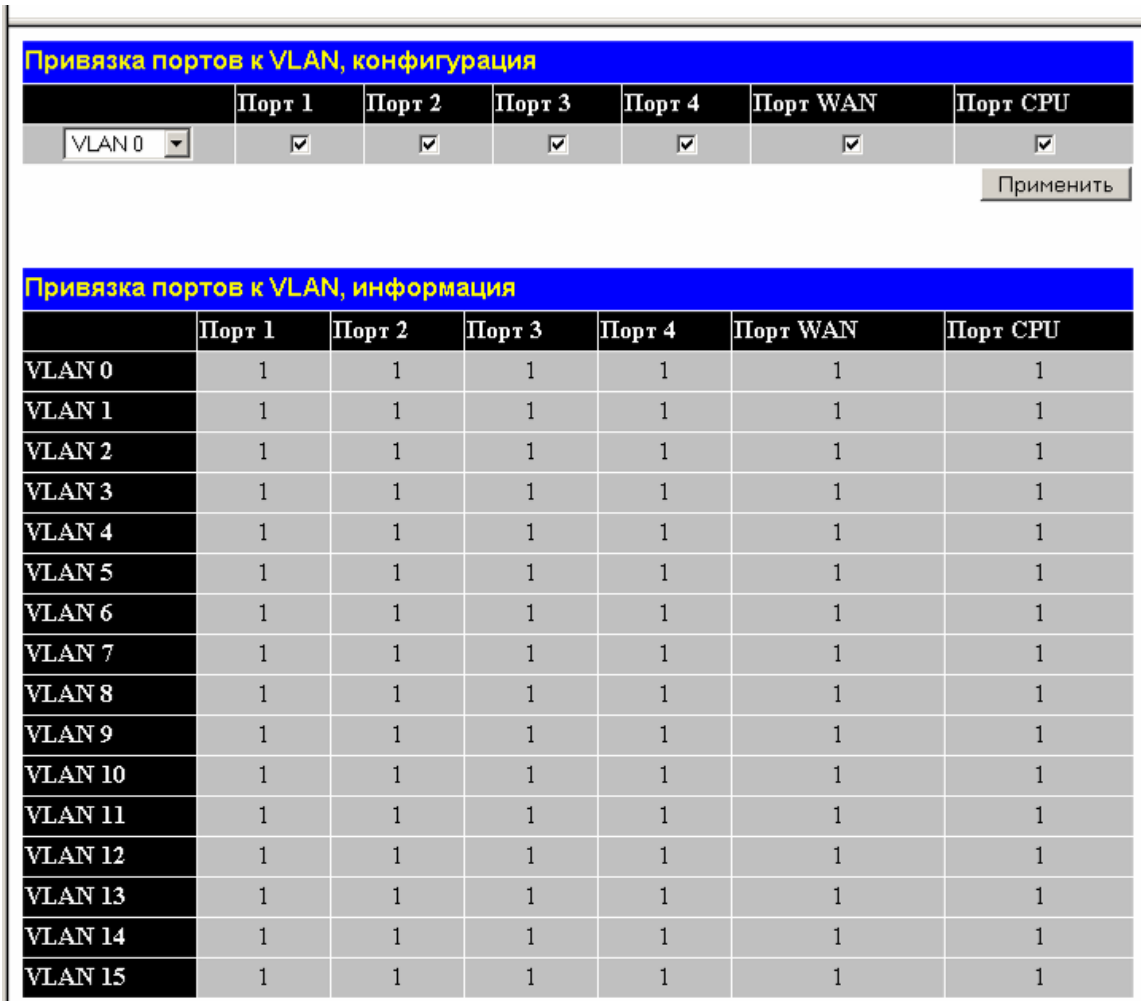

В поле "VLAN" можно выбрать одно из следующих значений VLAN 0 ... 15.

В полях Порт 1, Порт 2, Порт 3, Порт 4, …, Порт CPU (состав портов зависит от конкретной модели устройства) можно задать группу для соответствующего VLAN.

В таблице " Привязка портов к VLAN, информация" выводится информация о текущем состоянии портов Порт 1, Порт 2, Порт 3, Порт 4, …, Порт CPU.

( 1 – порт входит в группу/ 0 – порт не входит в группу).

После нажатия кнопки "Применить" все изменения вступают в силу, если операция выполнена верно, выводится сообщение "Операция прошла успешно". Если операцию не удается выполнить, выводится сообщение "Ошибка при выполнении операции". В том случае, если работа с VLAN Tag разрешена, некорректные настройки пользователя могут привести к потере связи с устройством. Например, если Порт CPU не войдет ни в один из VLAN, то связь с устройством будет потеряна. После выключения питания все изменения могут быть потеряны, так как не были сохранены в энергонезависимой памяти. Для сохранения изменений необходимо воспользоваться функцией "Сохранение конфигурации".

Изм.∥Лист∥ № докум. ∥Подп. ∥Дата

**<sup>26</sup>** АСДА.468347.028 РЭ

ли в процесс в продават в собственность в продавательность и продавать в продавать собственность в продавать п

2.3.3.12 Версия прошивки

При выборе функции " Версия прошивки " пользователь получает доступ к следующему экрану:

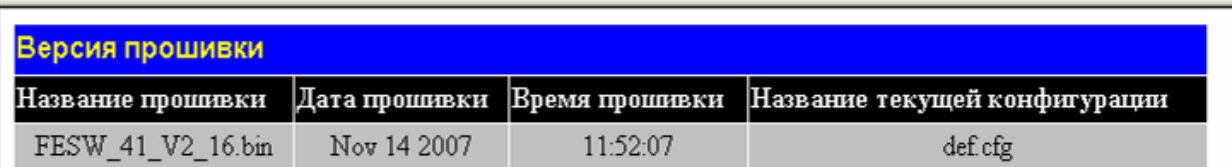

В поле "Название прошивки" выводится имя файла с расширением .bin, который загружен в устройство.

В поля "Дата прошивки" и "Время прошивки" выводятся дата и время компиляции загруженного файла.

В поле "Название текущей конфигурации" выводится имя файла с расширением .cfg в котором хранится конфигурация устройства.

#### 2.3.3.13 Сохранение конфигурации

При выборе функции " Сохранение конфигурации " пользователь получает доступ к следующему экрану:

Сохранение текущей конфигурации

Название сохраняемой конфигурации

Подп. и дата

Подп. и дата

Инв. №

Взам. инв. №

<span id="page-26-0"></span>Взам. инв.

03.2008

 $\frac{1}{2}$ 

д убл.

В поле "Название сохраняемой конфигурации" можно ввести имя файла с расширением .cfg, в котором будет сохранена конфигурация данного устройства.

После нажатия кнопки "Записать" файл конфигурации будет сохранен, если были внесены изменения в конфигурацию устройства, то они сохранятся в этом файле.

2.3.3.14 Активизация прошивки

При выборе функции " Активизация прошивки " пользователь получает доступ к следующему экрану:

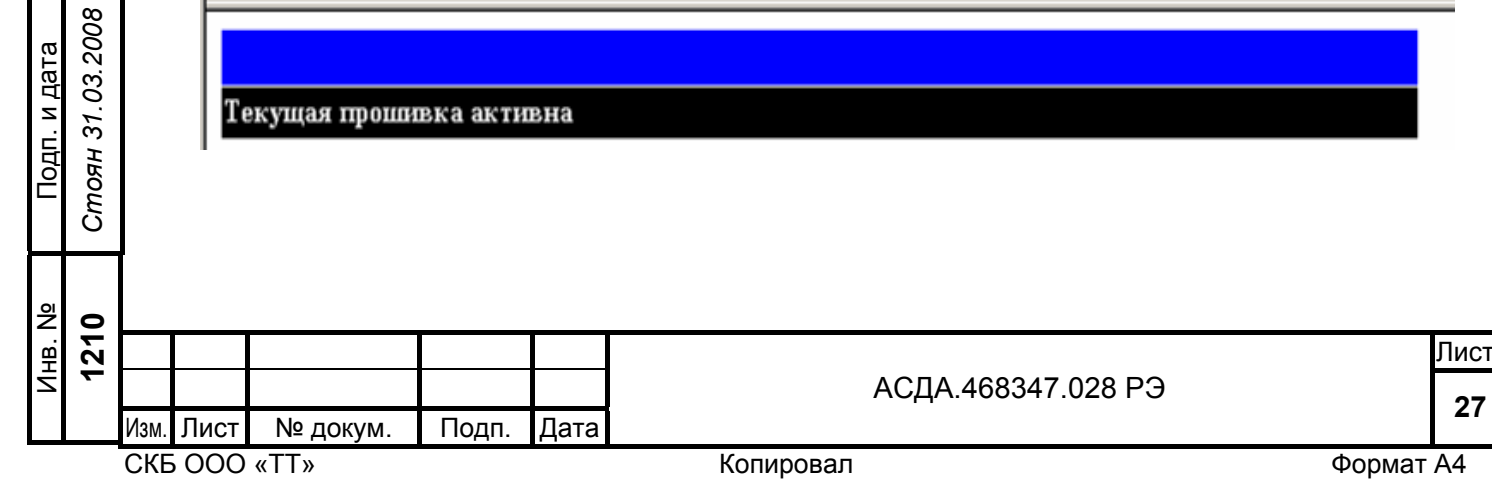

Записать

Функция "Активизация прошивки" используется после "ручной" загрузки прошивки (смотри " Загрузка прошивки с TFTP сервера ") для установки новой прошивки активной. Если этого не сделать, то после перезагрузки устройства оно стартует со старой прошивки. Если устройство не перепрограммировалось, то будет выводиться сообщение "Текущая прошивка активна".

2.3.3.15 Загрузка прошивки с TFTP сервера

<span id="page-27-0"></span>При выборе функции " Загрузка прошивки с TFTP сервера " пользователь получает доступ к следующему экрану:

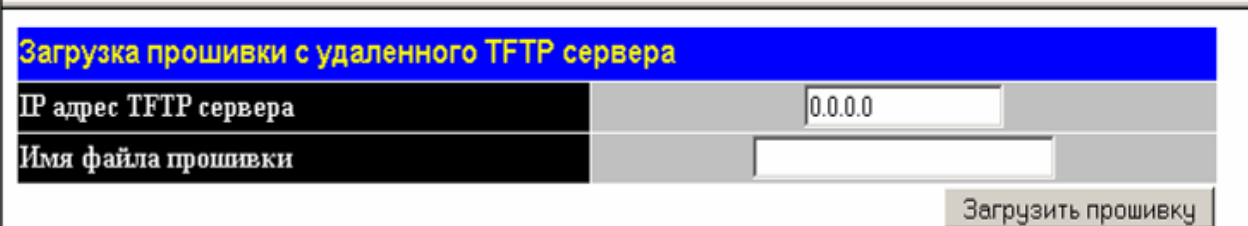

В поле "IP адрес TFTP сервера" вводится IP адрес TFTP сервера с которого будет производиться загрузка прошивки.

В поле "Имя файла прошивки" вводится имя файла с расширением .bin, который необходимо загрузить в устройство.

После нажатия кнопки "Загрузить прошивку" производится загрузка прошивки в устройство.

2.3.3.16 Загрузка конфигурации с TFTP сервера

При выборе функции " Загрузка конфигурации с TFTP сервера " пользователь получает доступ к следующему экрану:

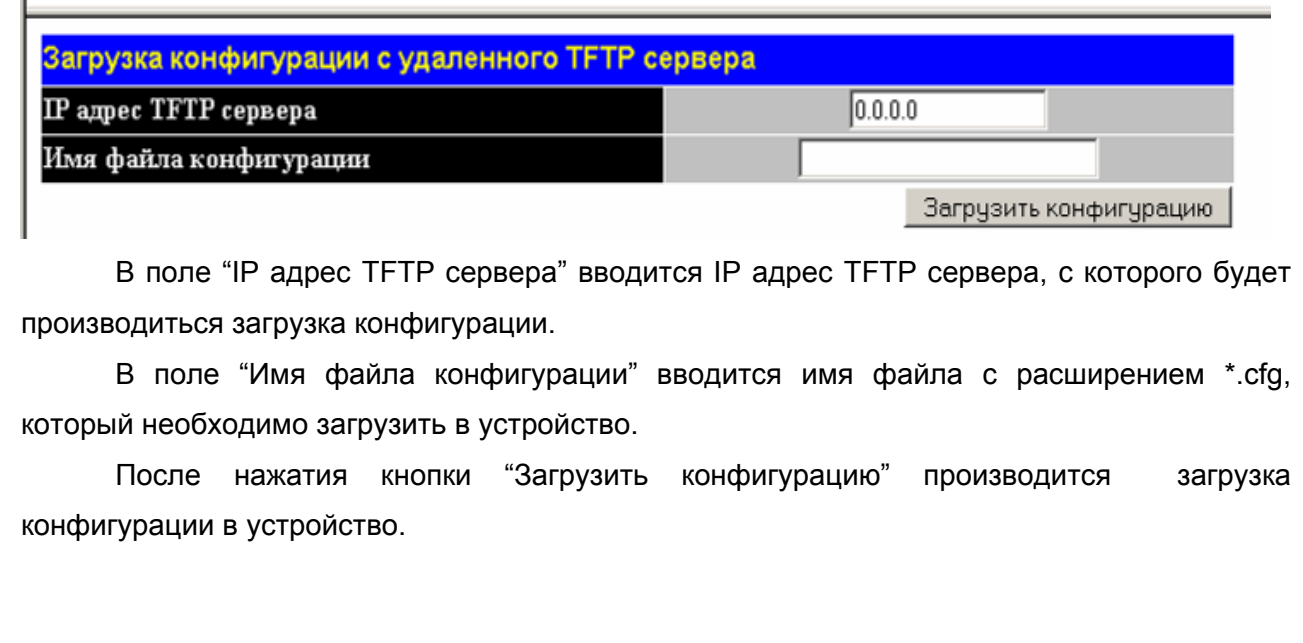

Подп. и дата

Подп. и дата

Инв. №

Взам. инв. №

Взам. инв.

 $\frac{1}{2}$ 

Подп. и дата *Стоян 31.03.2008* 

Стоян 31.03.2008 Подп. и дата

Инв. № **1210** 

д убл.

Изм. Лист № докум. Подп. Дата

2.3.3.17 Изменение пароля

<span id="page-28-0"></span>При выборе функции " Изменение пароля " пользователь получает доступ к следующему экрану:

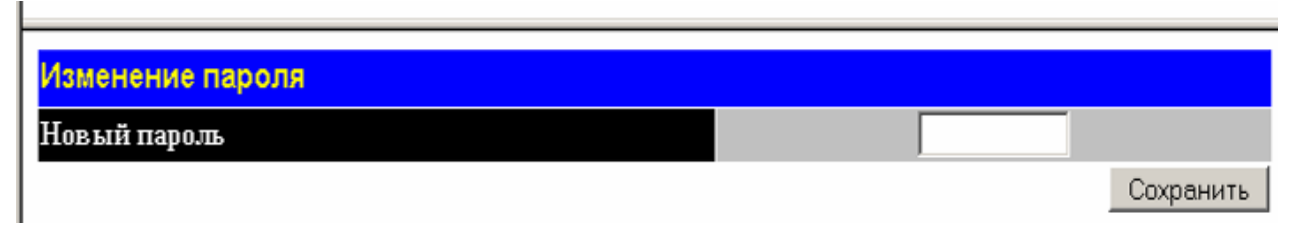

В поле "Новый пароль" вводится новый пароль.

После нажатия кнопки "Сохранить" новый пароль будет сохранен.

#### 2.3.3.18 Управление устройством

При выборе функции "Управление устройством" пользователь получает доступ к следующему экрану:

Программный сброс

После нажатия кнопки "Выполнить" устройство перезапустится как при выключениивключении питания.

## **2.4 Смена ПО коммутатора**

Коммутатор допускает смену управляющей программы (далее прошивка или firmware) в автоматическом и в ручном режиме.

ПО управляющей программы представляет собой подготовленный в заводских условиях файл с определенной длиной и названием

2.4.1 Смена ПО коммутатора в ручном режиме

Для смены ПО коммутатора в ручном режиме необходимо воспользовавшись WEB интерфейсом ([2.3.3.15](#page-27-0)) инициировать ручную загрузку новой прошивки указав адрес TFTP сервера и имя файла прошивки

После успешной загрузки необходимо запланировать и произвести перезагрузку коммутатора, после чего коммутатор перейдет в режим ручной верификации новой прошивки

Подп. и дата

Подп. и дата

Инв. №

Взам. инв. №

Взам. инв.

 $\frac{1}{2}$ 

Подп. и дата *Стоян 31.03.2008* 

Стоян 31.03.2008 Подп. и дата

Инв. № **1210** 

д убл.

Изм.┃Лист┃ № докум. ┃ Подп. ┃Дата

ли в процесс в после продавать в процесс в после продавать в продавать с продавать в продавать при принятии пр

Выполнить

**<sup>29</sup>** АСДА.468347.028 РЭ

<span id="page-29-0"></span>Суть процесса ручной верификации заключается в том, чтобы убедиться в работоспособности нового ПО и в случае отсутствия проблем активировать новую прошивку.

Для подтверждения верификации необходимо воспользовавшись WEB интерфейсом [2.3.3.14](#page-26-0) подтвердить активацию прошивки.

Для отказа от новой прошивки необходимо инициировать перезагрузку коммутотора

2.4.2 Смена ПО коммутатора в автоматическом режиме

Для смены ПО коммутатора в автоматическом режиме необходимо:

- a) Расположить файл с прошивкой на TFTP сервере, который доступен CPU порту коммутатора
- b) Отконфигурировать DHCP сервер таким образом, чтобы он передавал клиенту новое имя файла firmware
- c) Включить опции «Получать IP адрес автоматически» и «Получать конфигурацию/прошивку автоматически»

После того, как коммутатор будет перезагружен, начнется процесс автоматической загрузки нового firmware в коммутатор (процесс сопровождается оранжевой индикацией статусного светодиода) после чего должен произойти автоматический перезапуск и коммутатор перейдет в режим верификации нового ПО.

Режим верификации нового ПО начинается сразу после автоматического перезапуска. Суть процесса верификации заключается в том, чтобы убедиться в работоспособности нового ПО и в случае отсутствия проблем активировать новую прошивку

Верификация длится 16 секунд. Если за это время коммутатор успешно проходит сетевое конфигурирование по протоколу DHCP и в получает от DHCP сервера такое же самое имя файла firmware, то считается, что процесс верификации пройден успешно. В противном случае переход на новую прошивку отменяется и после автоматической перезагрузки коммутатор переходит под управление старой версии ПО

## **2.5 Автоматическая смена конфигурации коммутатора**

Коммутатор допускает автоматическую смену конфигурации посредством DHCP протокола

Конфигурация представляет собой специально подготовленный файл с определенной длиной и названием

Для смены ПО коммутатора в автоматическом режиме необходимо:

a) Расположить файл конфигурации на TFTP сервере, который доступен CPU порту коммутатора;

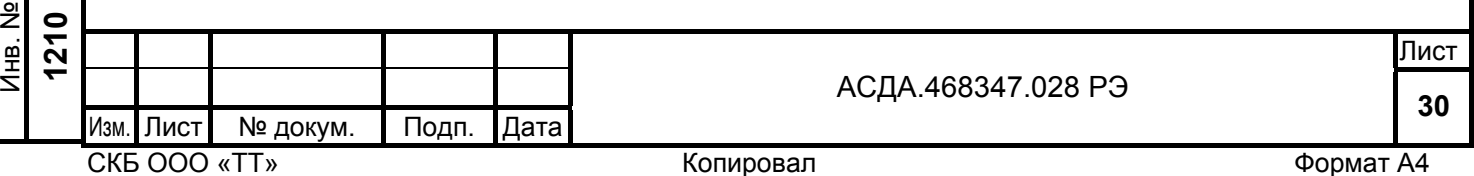

Подп. и дата

10дп. и дата

Инв. №

Взам. инв. №

B<sub>3</sub>a<sub>M</sub>.

ИНВ.

 $\frac{1}{2}$ 

Подп. и дата *Стоян 31.03.2008* 

Стоян 31.03.2008 Подп. и дата

д убл.

- <span id="page-30-0"></span>b) Отконфигурировать DHCP сервер таким образом, чтобы он передавал клиенту новое имя файла конфигурации;
- c) Включить опции «Получать IP адрес автоматически» и «Получать конфигурацию/прошивку автоматически».

После того, как коммутатор будет перезагружен, начнется процесс автоматической загрузки новой конфигурации в коммутатор, после чего ПО коммутатора произведет попытку применить новую конфигурацию

В случае, если применение новой конфигурации прошло успешно новая конфигурация будет записана в долгосрочную память и коммутатор подаст специальный световой сигнал – **импульс красного светодиода**

В случае, если применение новой конфигурации прошло с проблемами устройство перейдет в режим индикации аварии (длительная подача **троекратных импульсов красного светодиода**) и спустя некоторое время перейдет к процедуре аварийной перезагрузки

## **2.6 Взаимодействие коммутатора с DHCP сервером**

Коммутатор может использовать внешний DHCP сервер для конфигурирования сетевых параметров, а также для координации процесса автоматической смены конфигурации или управляющего ПО

При взаимодействии с DHCP сервером коммутатор посылает опцию Vendor class identifier (code 60) с кодом модели для того, чтобы DHCP сервер имел возможность послать в все необходимые ответ опции, необходимые для данной модели коммутатора

Опция «Vendor class identifier» может принимать следующие значения:

• «TeleTecFESW41C»

Подп. и дата

Подп. и дата

Инв. №

Взам. инв. №

B<sub>3</sub>a<sub>M</sub>.

ИНВ.

 $\frac{1}{2}$ 

Подп. и дата *Стоян 31.03.2008* 

Стоян 31.03.2008 Подп. и дата

д убл.

- «TeleTecFESW41CM»
- «TeleTecFESW41SC»
- «TeleTecFESW40C»
- «TeleTecFESW50C»
- «TeleTecFESW50CPS1»
- «TeleTecFESW50CPS1D»
- «TeleTecFESW60C»
- «TeleTecFESW60CPS2»
- «TeleTecFESW60CPS2D»
- «TeleTecFESW80C»

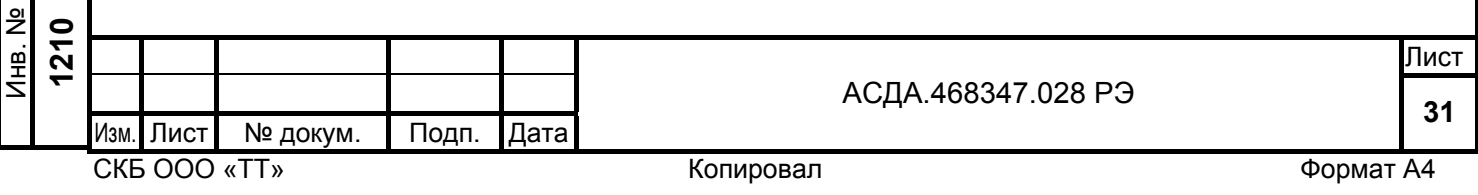

<span id="page-31-0"></span>Получив опцию «vendor class identifier» DHCP сервер в зависимости от конфигурации может передавать на коммутатор следующие опции производителя , предусмотренные опцией «Vendor Specific Information» (код 43)

- Опция производителя, код 1 содержит имя прошивки;
- Опция производителя, код 2 содержит имя файла конфигурации.

При взаимодействии с DHCP сервером коммутатор путем анализа опций производителя «код 1» и «код 2» может принимать решение о смене прошивки либо конфигурации. Таким образом, конфигурация этих опций может иметь очень большое влияние на функционирование устройств в автоматическом режиме и должна быть составлена самым тщательным образом

При взаимодействии коммутатора с DHCP сервером предусмотрены следующие специальные ситуации:

• В процессе продления аренды коммутатор определяет, что версия прошивки или конфигурации были изменены. При этом коммутатор осуществляет плановый автоматический перезапуск с целью дальнейшей автоматической процедуры обновления прошивки/конфигурации;

• В случае получения сообщения «NACK» коммутатор выполняет автоматический аварийный перезапуск. Перед перезапуском индицируется состояние аварии путем подачи **двойных импульсов красного светодиода.**

## **2.7 Аварийный сброс настроек коммутатора**

В особых ситуациях допускается аварийный сброс настроек коммутатора. При этом происходит загрузка заводской конфигурации.

Сброс инициируется путем нажатия потаенной кнопки на нижней стенке устройства.

ВНИМАНИЕ! Расположение кнопки аварийного сброса отличается для каждой модели. Перед нажатием необходимо произвести локализацию местонахождения кнопки через технологические отверстия в корпусе. Место примерного расположения кнопки приведено на рисунках ХХХХХХХХХХХХХ

Подп. и дата

Подп. и дата

Инв. №

Взам. инв. №

Взам. инв.

 $\frac{1}{2}$ 

Подп. и дата *Стоян 31.03.2008* 

Стоян 31.03.2008 Тодп. и дата

Инв. № **1210** 

д убл.

Изм. Лист № докум. Подп. Дата

**<sup>32</sup>** АСДА.468347.028 РЭ

<span id="page-32-0"></span>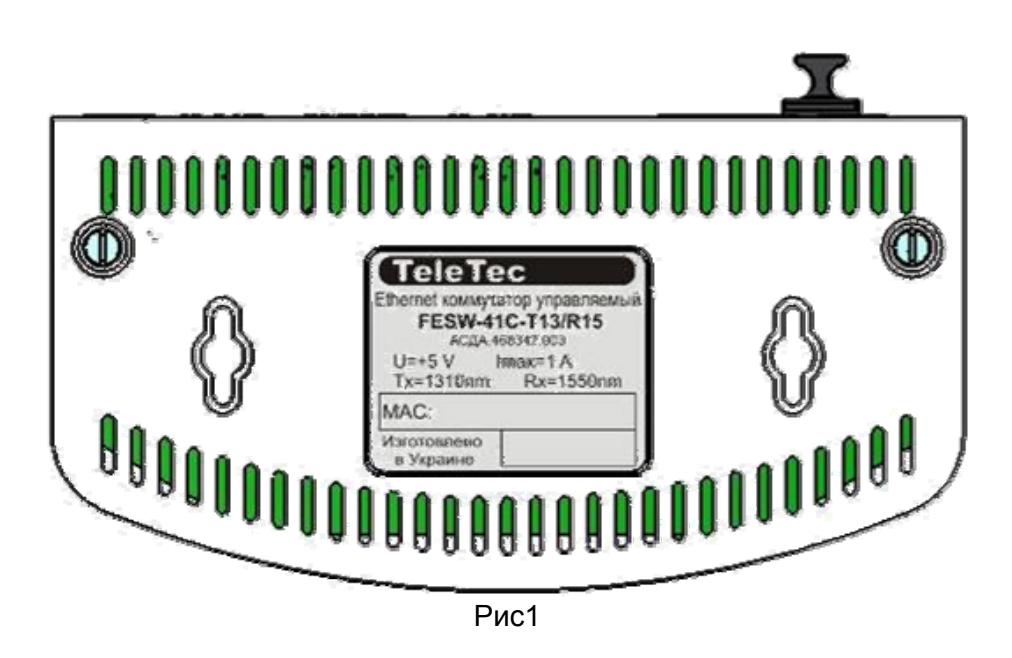

ВНИМАНИЕ! После успешной локализации кнопку необходимо нажать подходящим ТОКОНЕПРОВОДЯЩИМ СУХИМ предметом (например, спичка/зубочистка) в момент подачи питания на устройство. При этом необходимо дождаться кратковременного светового сигнала красного светодиода. После чего произвести перезапуск устройства уже в обычном состоянии (без нажатия кнопки)

# **2.8 Заводская конфигурация**

Подп. и дата

Подп. и дата

Инв. №

 $\frac{1}{2}$ (<br>또

д убл.

Сразу после приобретения либо после аварийного сброса конфигурации устройство функционирует под управлением заводской конфигурации.

Заводская конфигурация включает в себя следующие ключевые параметры:

• Активирован режим получения сетевых настроек по протоколу DHCP;

• Активирован режим автоматического получения файла прошивки и файла конфигурации по DHCP;

• Режим изоляции и режим VLAN не используется.

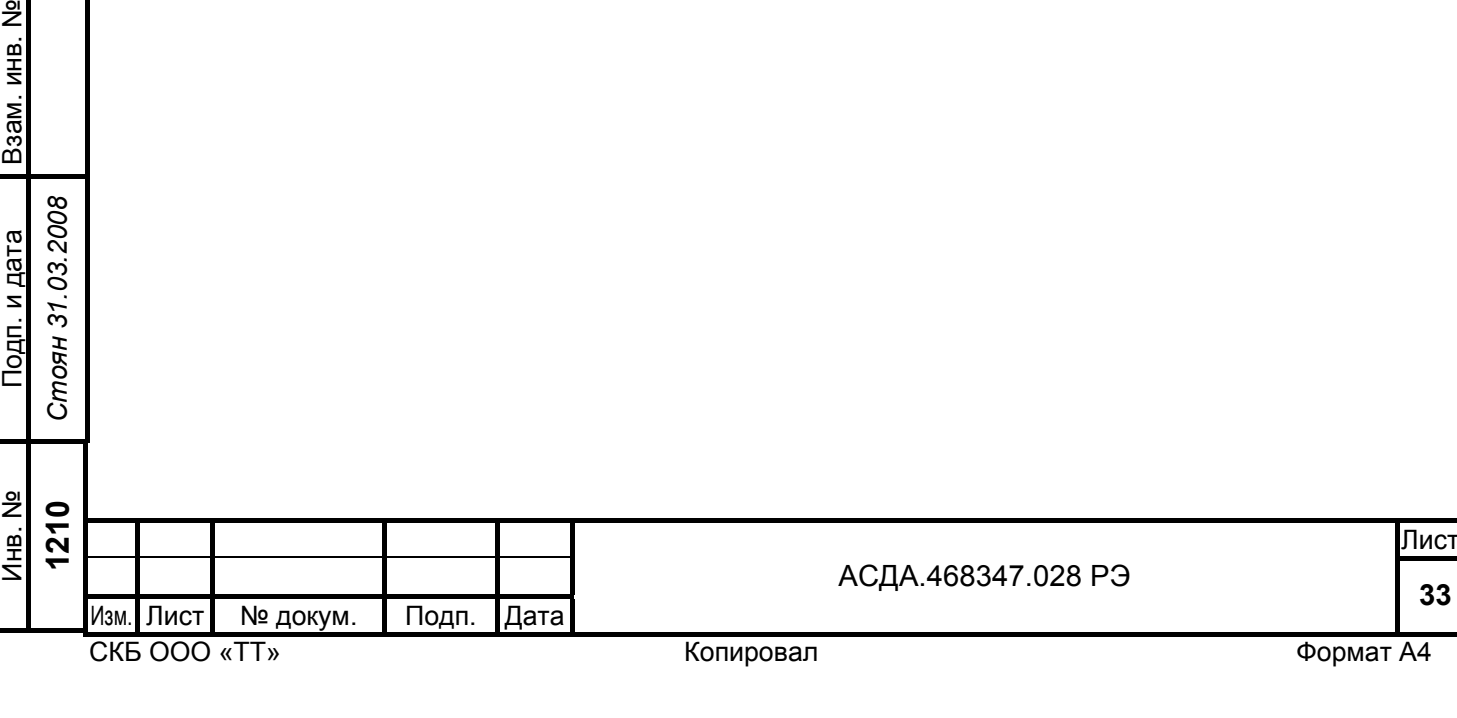

# **3 УКАЗАНИЕ МЕР БЕЗОПАСНОСТИ**

<span id="page-33-0"></span>Конструкция Ethernet коммутатора соответствует требованиям безопасности для класса III по ГОСТ 12.2.007.0.

При монтаже, наладке и эксплуатации Ethernet коммутатора необходимо соблюдать требования «Правил технической эксплуатации электроустановок потребителей» и «Правил техники безопасности при эксплуатации электроустановок потребителей» (ПТЭ и ПТБ), и требования раздела 2.2 настоящего документа.

## **3.1 Подготовка изделия к использованию**

После хранения Ethernet коммутатора в холодном помещении или транспортирования в зимних условиях, перед первым включением необходимо дать ему прогреться до температуры помещения в течение 1 - 2 часов.

Коммутатор может использоваться как в настольном варианте, так и в настенном. Для настенного использования в состав коммутатора входит комплект монтажных частей.

# **3.2 Порядок подключения коммутатора**

Подключение коммутатора производится в произвольном порядке.

# **3.3 Контроль установления соединения и проверка качества связи**

Контроль установления соединения можно выполнить по светодиодной и на передней панели устройства. Светодиодная индикация состояний ора приведена в Табл.2.2.

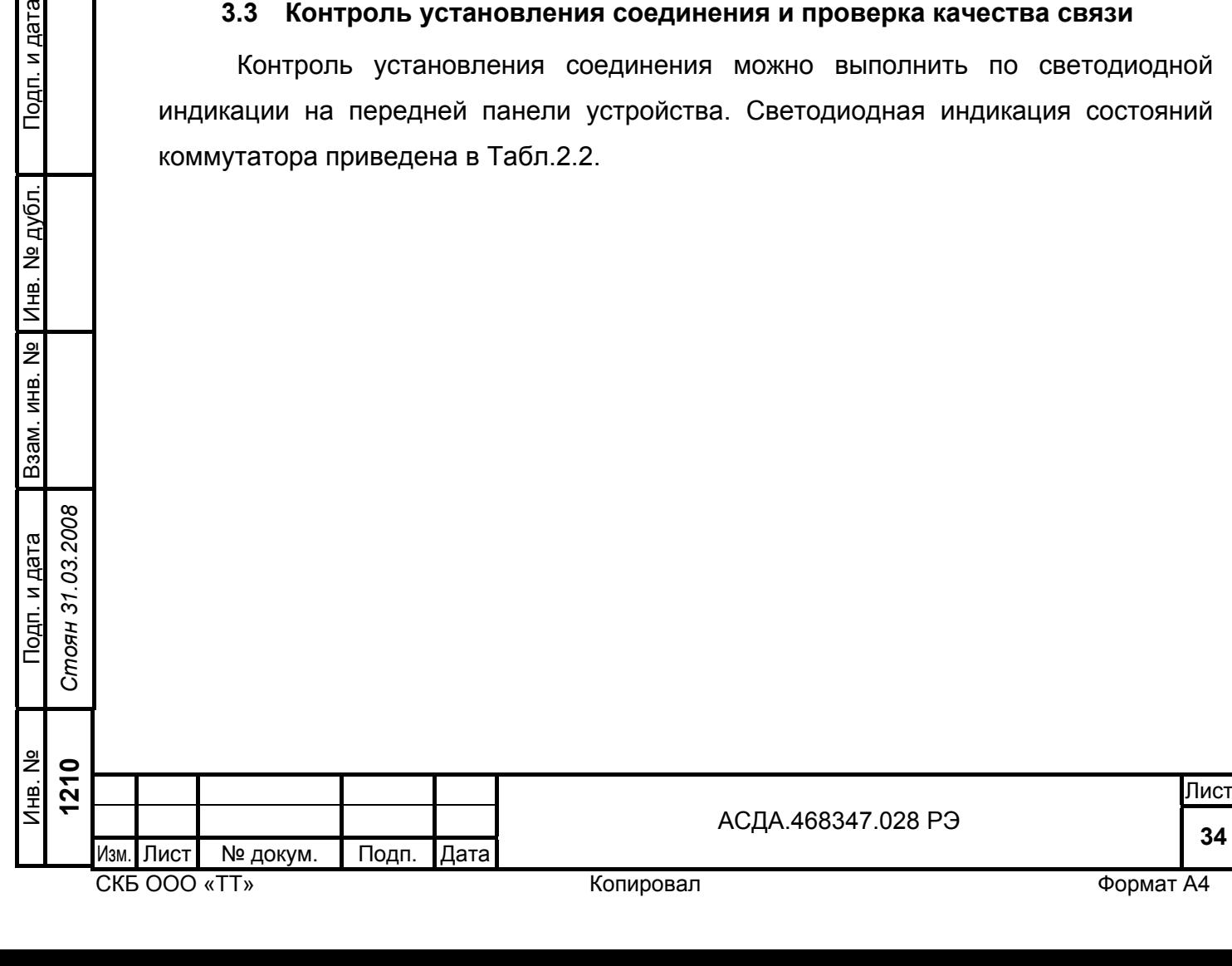

**<sup>34</sup>** АСДА.468347.028 РЭ

# **4 ТЕХНИЧЕСКОЕ ОБСЛУЖИВАНИЕ**

<span id="page-34-0"></span>Виды, объемы и периодичность технического обслуживания должна устанавливать организация предоставляемая услуги широкополосной связи. При частном использовании коммутатора техническое обслуживание не требуется.

При поломке коммутатор должен предоставляться на ремонт вместе с адаптером питания.

## **4.1 Гарантии изготовителя**

Предприятие-изготовитель гарантирует соответствие Ethernet коммутатора требованиям технических условий при соблюдении владельцем условий эксплуатации, транспортирования и хранения.

Гарантийный срок эксплуатации Ethernet коммутатора 12 месяцев со дня ввода в эксплуатацию (но не более 24 месяцев с момента отгрузки потребителю).

Гарантийный срок хранения Ethernet коммутатора в заводской упаковке - не больше 12 месяцев со дня изготовления.

На протяжении гарантийного срока предприятие-изготовитель обязуется бесплатно ремонтировать либо заменять Ethernet коммутатор, вышедший из строя при определении его несоответствия техническим условиям.

Ethernet коммутатор соответствует всем требованиям, обеспечивающим безопасность.

При обнаружении неисправностей обращайтесь на предприятие-изготовитель по адресу:

ООО «Телекоммуникационные технологии»

65026, г. Одесса, пл. Таможенная,1

тел. (048) 31-77-33, 8-050-3367733.

Гарантийные обязательства распространяются только на изделия без явных механических повреждений при целостности этикетки на задней стенке корпуса.

Подп. и дата

Подп. и дата

Инв. №

Взам. инв. №

Взам. инв.

 $\frac{1}{2}$ 

Подп. и дата *Стоян 31.03.2008* 

Стоян 31.03.2008 Тодп. и дата

Инв. № **1210** 

д убл.

Изм. Лист № докум. Подп. Дата

# **5 ТРАНСПОРТИРОВАНИЕ И ХРАНЕНИЕ**

<span id="page-35-0"></span>Транспортирование Ethernet коммутатора должно проводиться в упакованном виде в соответствии с требованием ГОСТ 23216 и ГОСТ 15150.

Транспортирование должно осуществляться в закрытых железнодорожных вагонах, негерметизированных кабинах самолетов и вертолетов, а также автомобильным и водным транспортом (при условии сохранности упаковки) при температуре окружающего воздуха от минус 50 до плюс 50 °С, влажности воздуха до 98 % при температуре плюс 25 °С, атмосферном давлении от 60 до 106,7 кПа (от 450 до 800 мм рт. ст.).

При транспортировании Ethernet коммутатора должны выполняться требования правил перевозки грузов, действующих на данном виде транспорта.

Упакованный Ethernet коммутатор должен храниться в закрытом помещении на специально оборудованных стеллажах при температуре окружающего воздуха от плюс 1 до плюс 40°С, относительной влажности воздуха до 80 % при плюс 25°С.

В помещении для хранения Ethernet коммутатора не должно быть пыли, паров кислот, щелочей, а также газов, вызывающих коррозию.

При транспортировании и хранении необходимо соблюдать все требования в соответствии с маркировкой, изображенной на упаковке Ethernet коммутатора.

Подп. и дата

Подп. и дата

Инв. №

Взам. инв. №

Взам. инв.

 $\frac{1}{2}$ 

д убл.

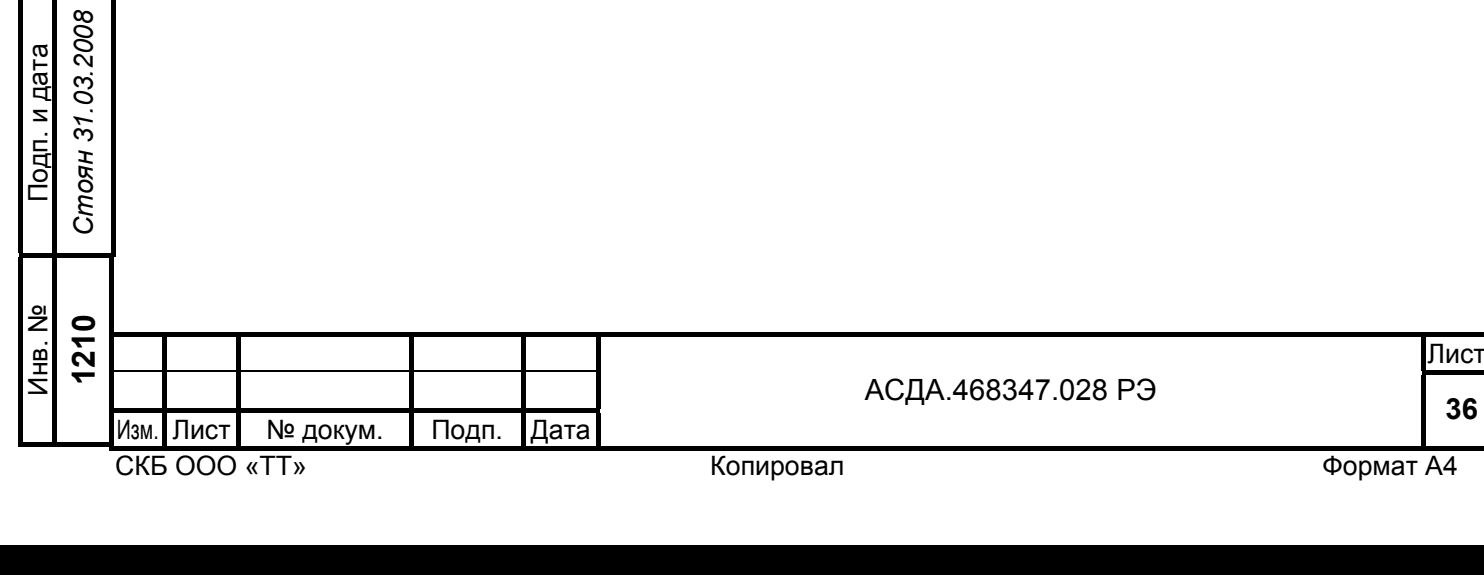

# **6 ПРИЛОЖЕНИЯ**

## **Приложение A**

# **Перечень нормативных документов, на которые даны ссылки в РЭ**

<span id="page-36-0"></span>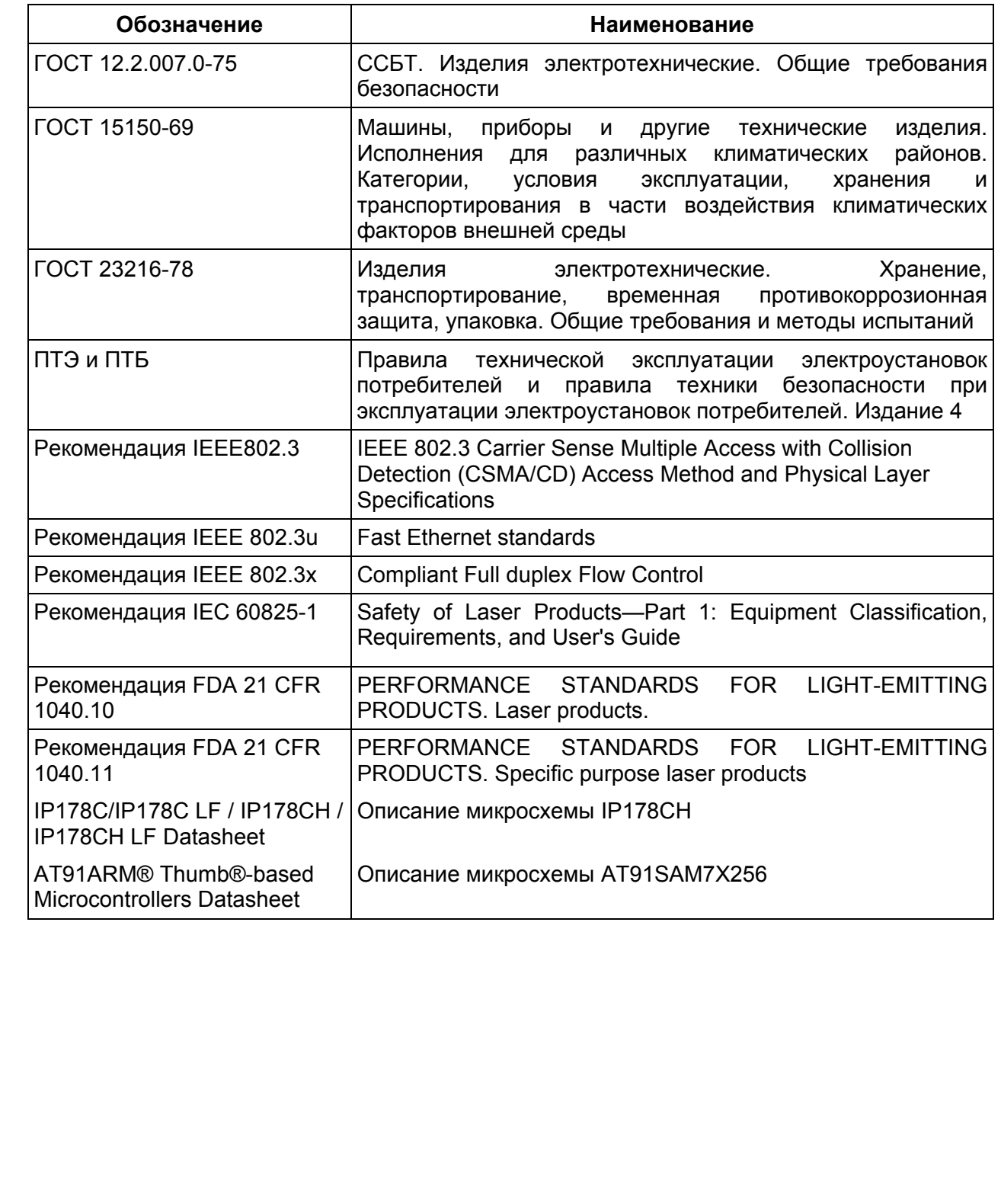

ли в процесс в после продавать в процесс в после продавать в продавать с продавать в продавать при принятии пр **<sup>37</sup>** АСДА.468347.028 РЭ

Подп. и дата

Подп. и дата

Инв. №

Взам. инв. №

Подп. и дата *Стоян 31.03.2008* 

Стоян 31.03.2008 Подп. и дата

Инв. № **1210** 

д убл.

Изм. Лист № докум. Подп. Дата

## **Приложение B**

#### **Перечень принятых сокращений**

- <span id="page-37-0"></span>ПТЭ – Правила технической эксплуатации электроустановок потребителей
- ПТБ Правила техники безопасности при эксплуатации электроустановок потребителей
- РЭ Руководство по эксплуатации;

100BaseTX – Fast Ethernet на витой паре;

100BaseFX – Fast Ethernet, одномодовое оптоволокно;

- SOHO малая домашняя/офисная сеть ( от англ. Small Office, Home Office);
- LAN Local-Area Network (локальная вычислительная сеть);
- WAN Wire-Area Network (широкомасштабная (глобальная) сеть);
- MDI Medium Dependent Interfase (порт абонента Ethernet на витой паре);
- MDI Medium Dependent Interfase Xover=Crossover (порт концентратора Ethernet для подключения абонента);
- MAC Media Access Control (управление доступом к среде передачи);
- VLAN Virtual LAN (виртуальная локальная сеть);
- QoS Quality of Service (качество сервиса);
- SMI Serial Management Interface (последовательный интерфейс упрвления);
- MII Media Independet Interface (интерфейс, не зависимый от среды);
- TCP/IP Transmission Control Protocol/Internet Protocol (комплект протоколов межсетевой передачи данных и управления передачей).

ли в процесс в продават в собственность в продавательность и продавать в продавать собственность в продавать п Изм. Лист № докум. Подп. Дата

**<sup>38</sup>** АСДА.468347.028 РЭ

Подп. и дата

Подп. и дата

Инв. №

Взам. инв. №

Взам. инв.

 $\frac{1}{2}$ 

Подп. и дата *Стоян 31.03.2008* 

Стоян 31.03.2008 Подп. и дата

Инв. № **1210** 

д убл.

<span id="page-38-0"></span>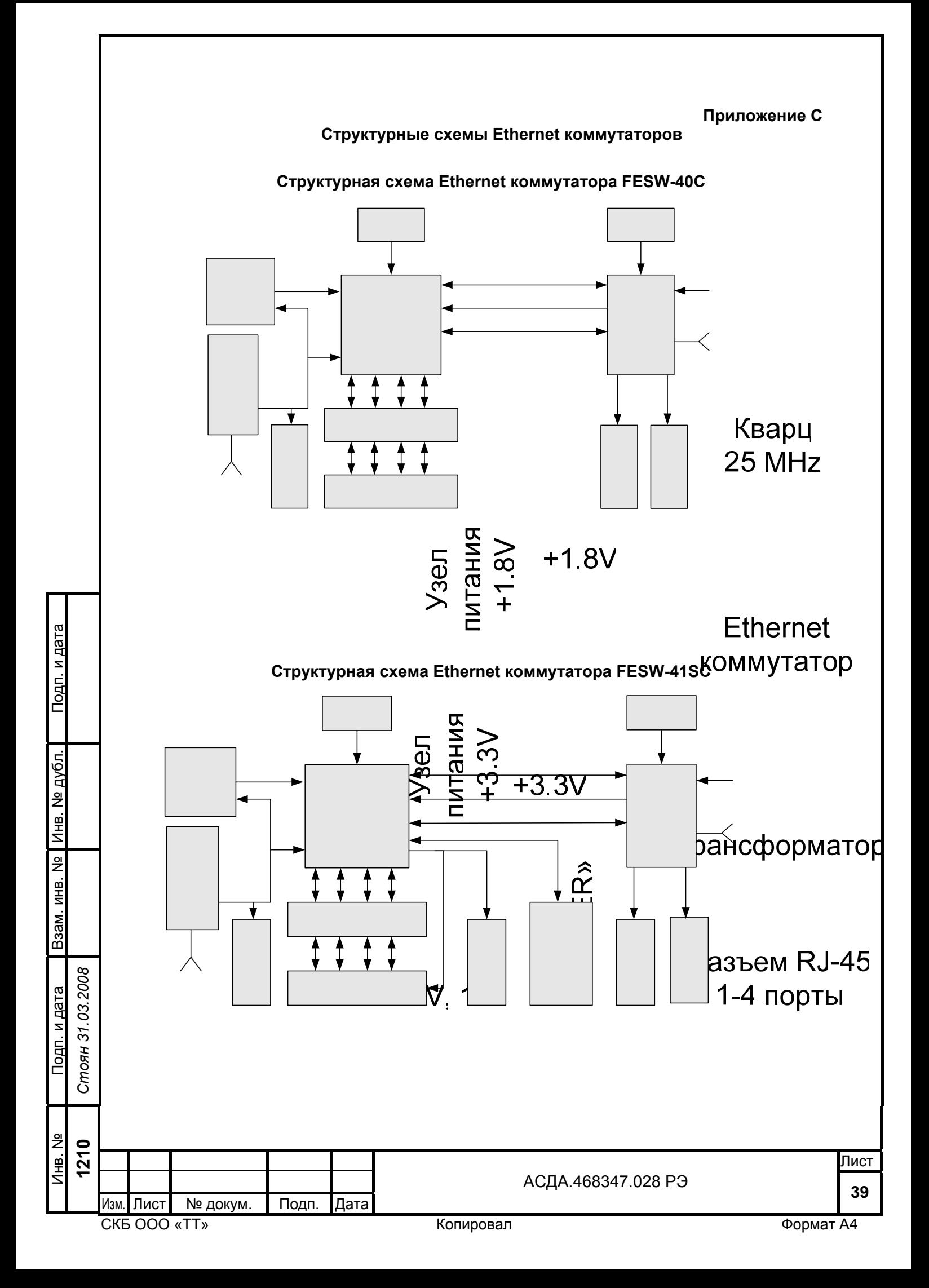

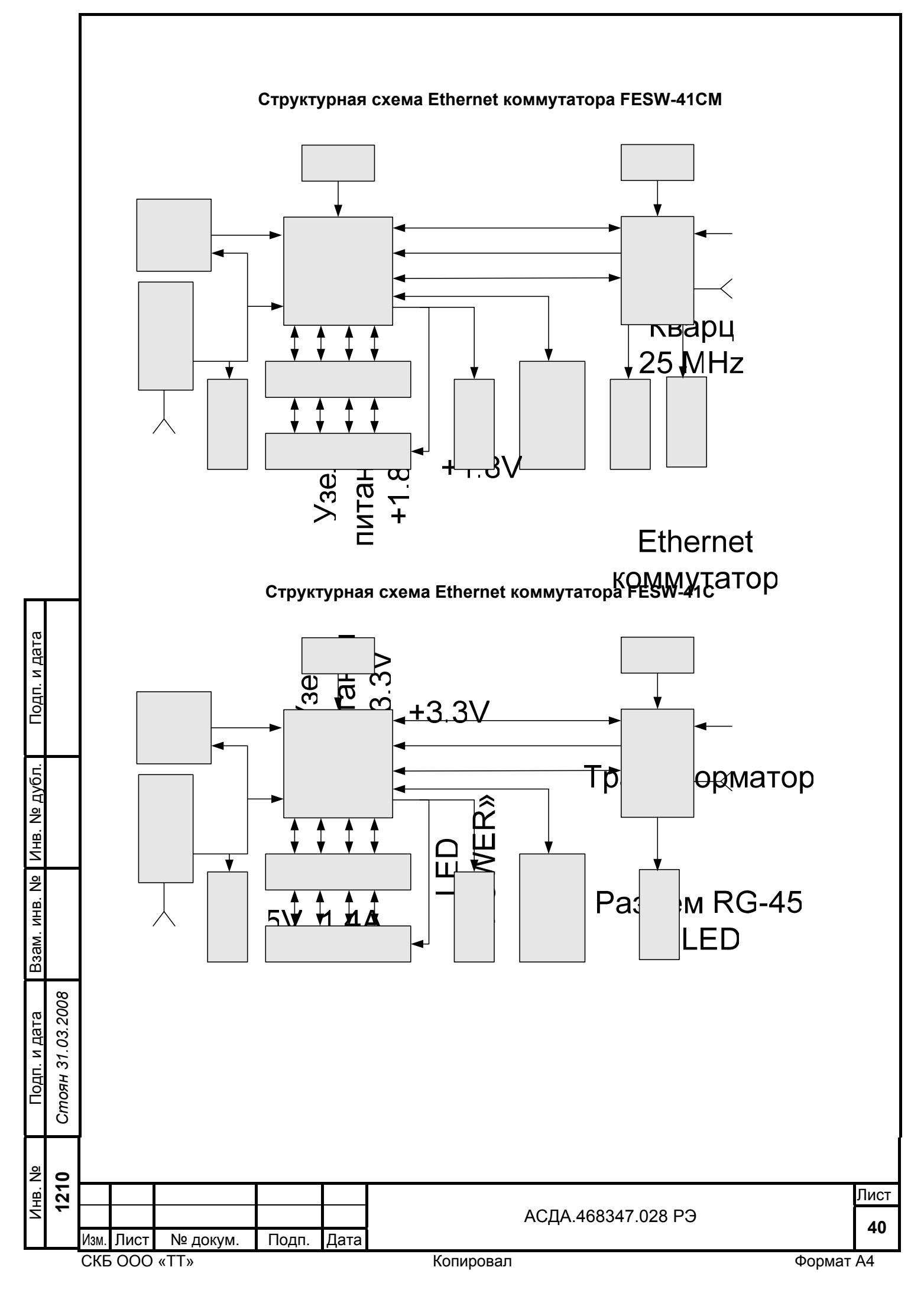

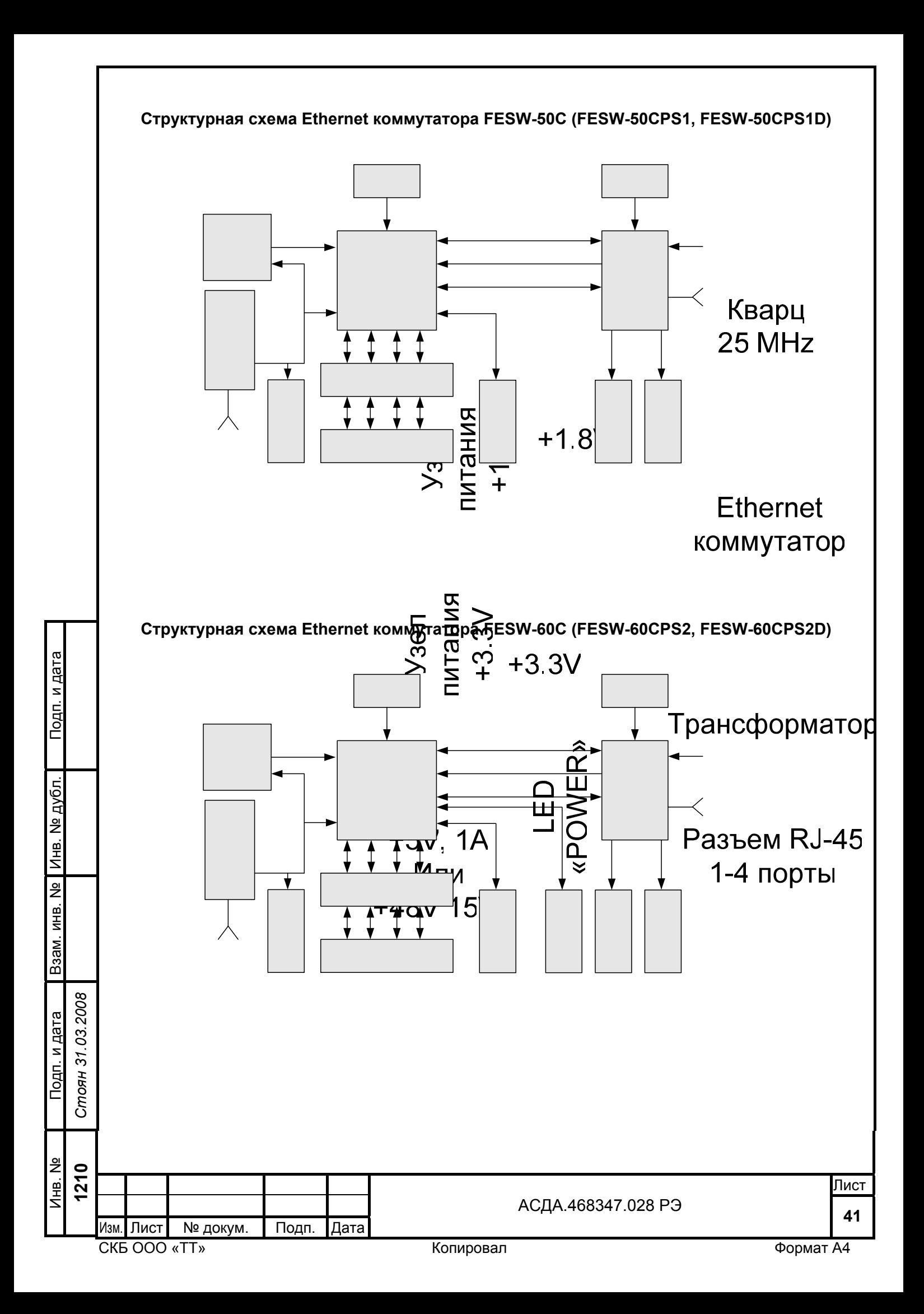

<span id="page-41-0"></span>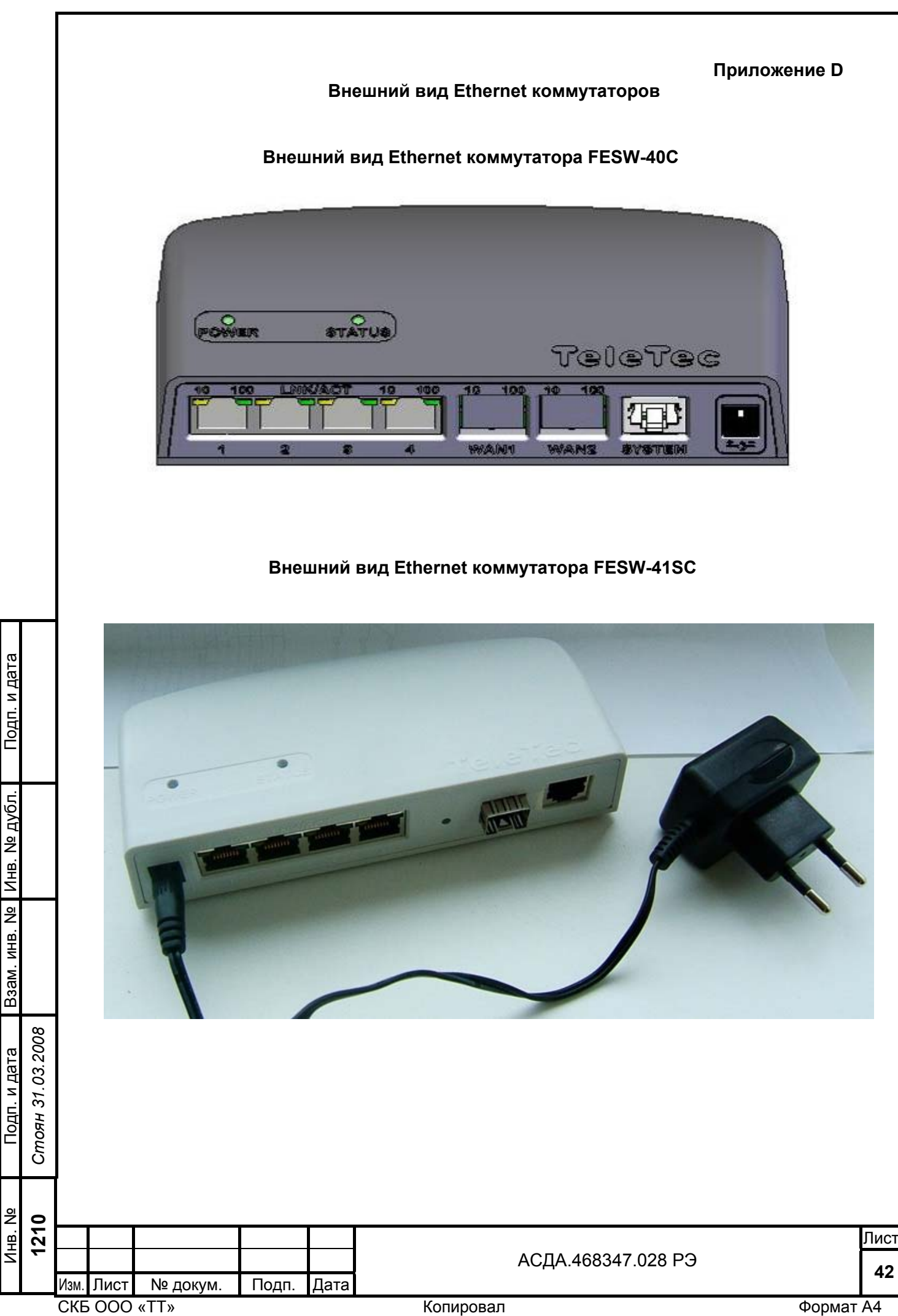

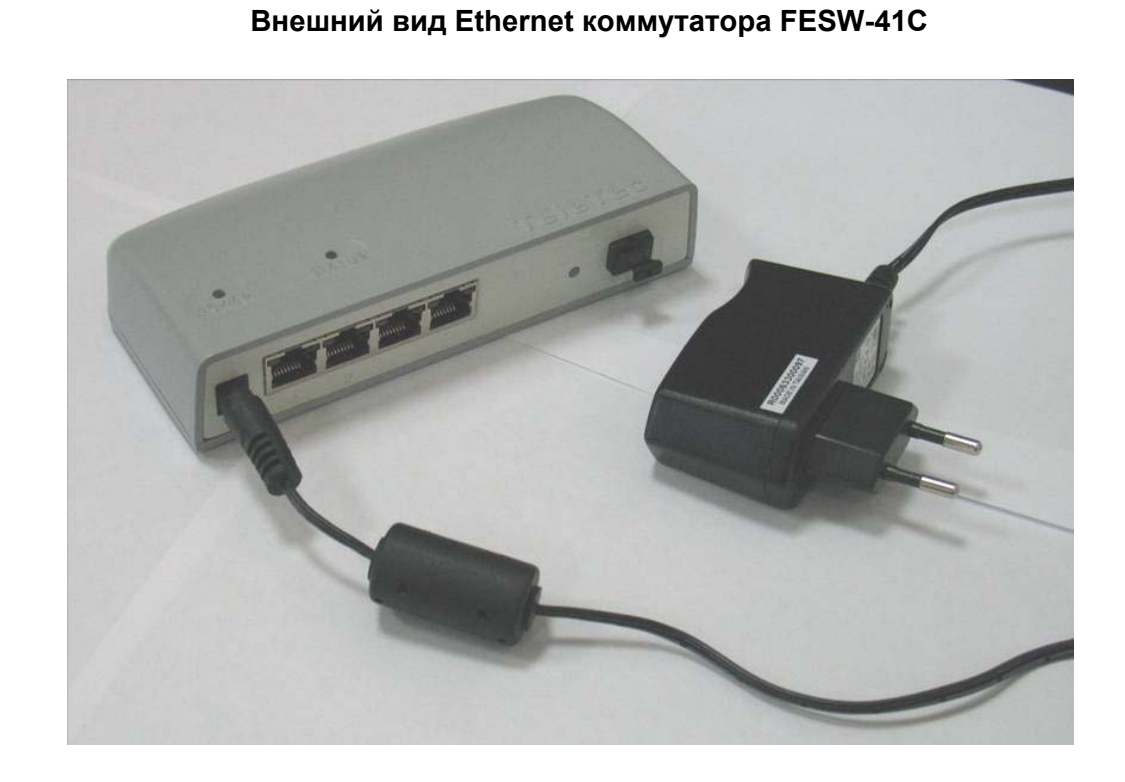

# **Внешний вид Ethernet коммутатора FESW-41CM**

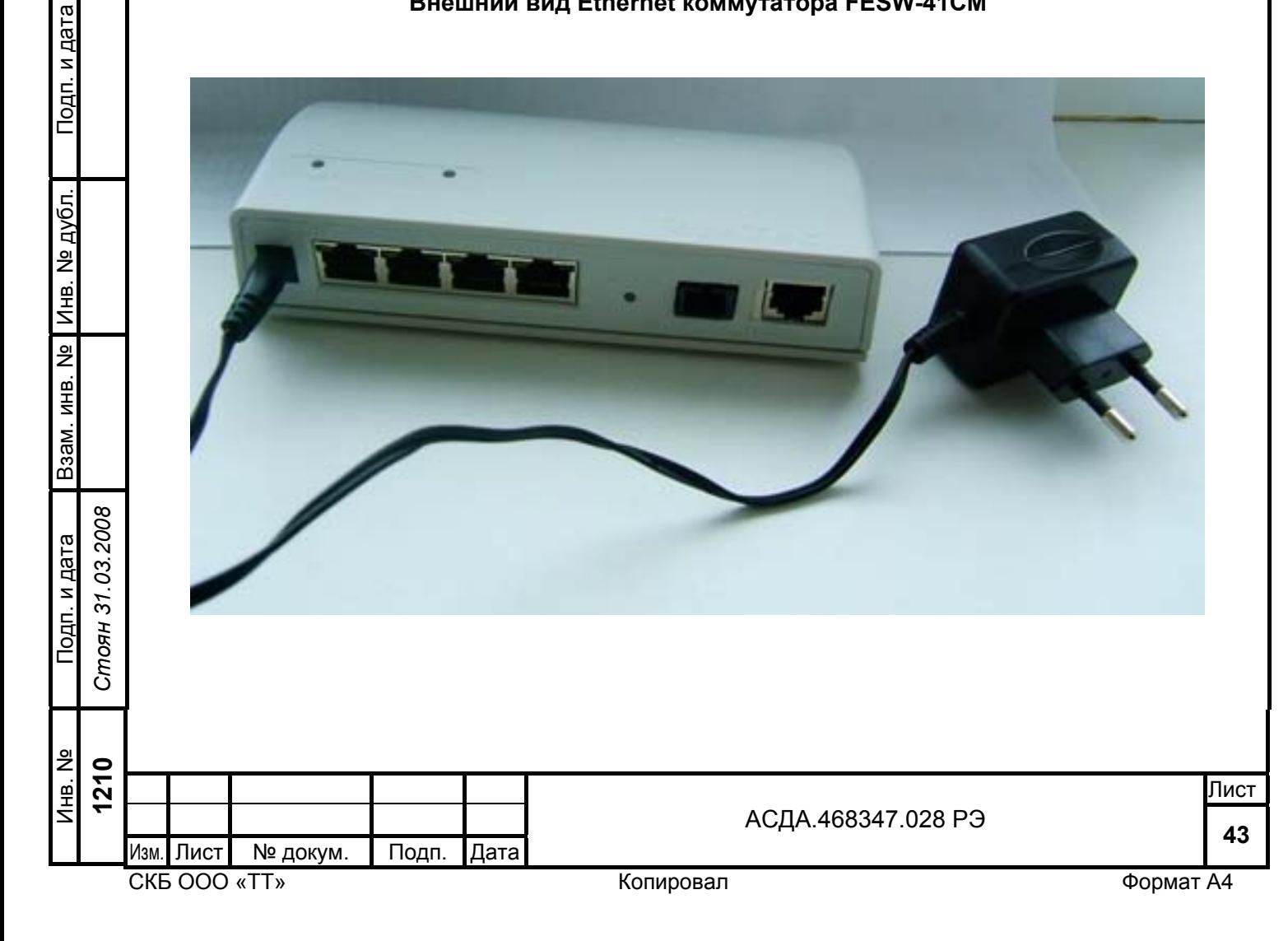

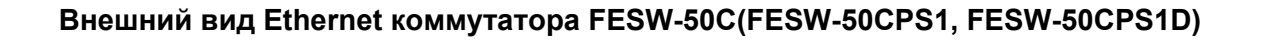

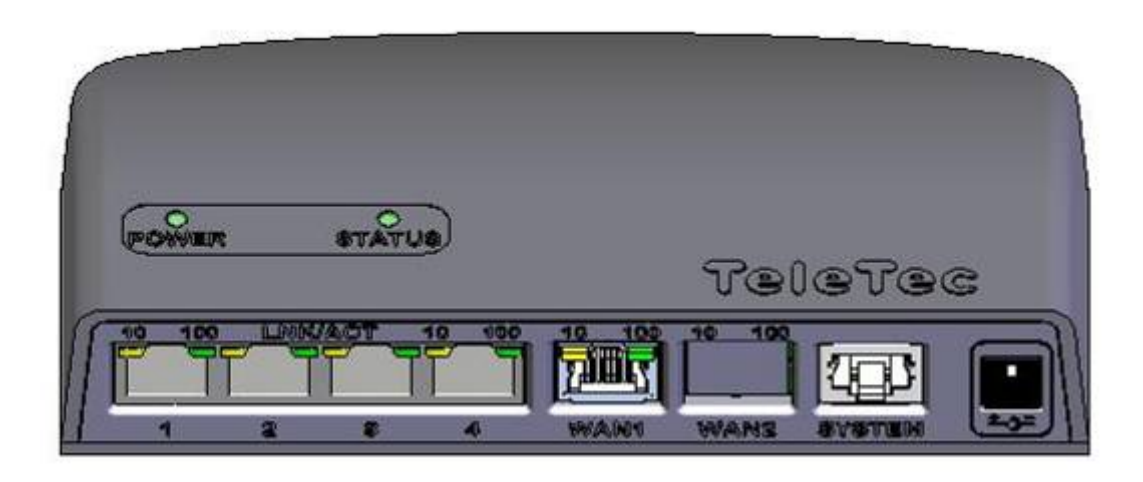

# **Внешний вид Ethernet коммутатора FESW-60C(FESW-60CPS2, FESW-60CPS2D)**

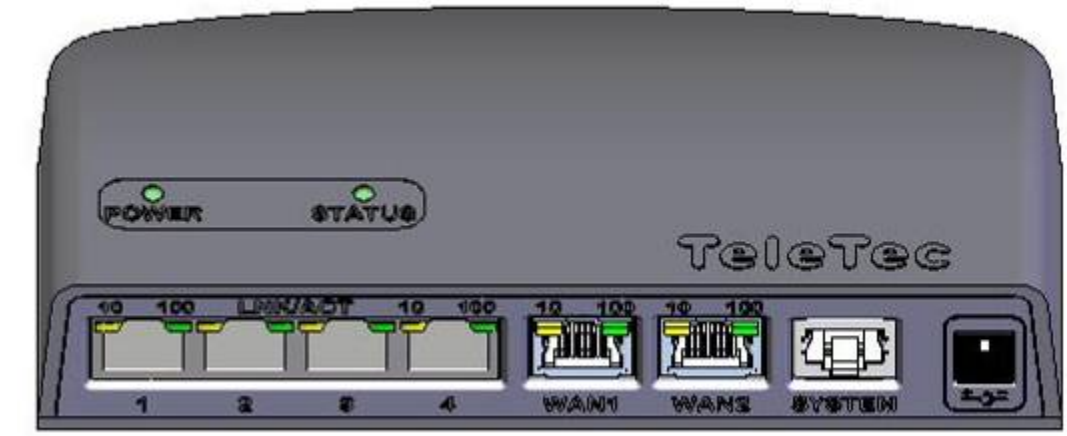

Подп. и дата

Подп. и дата

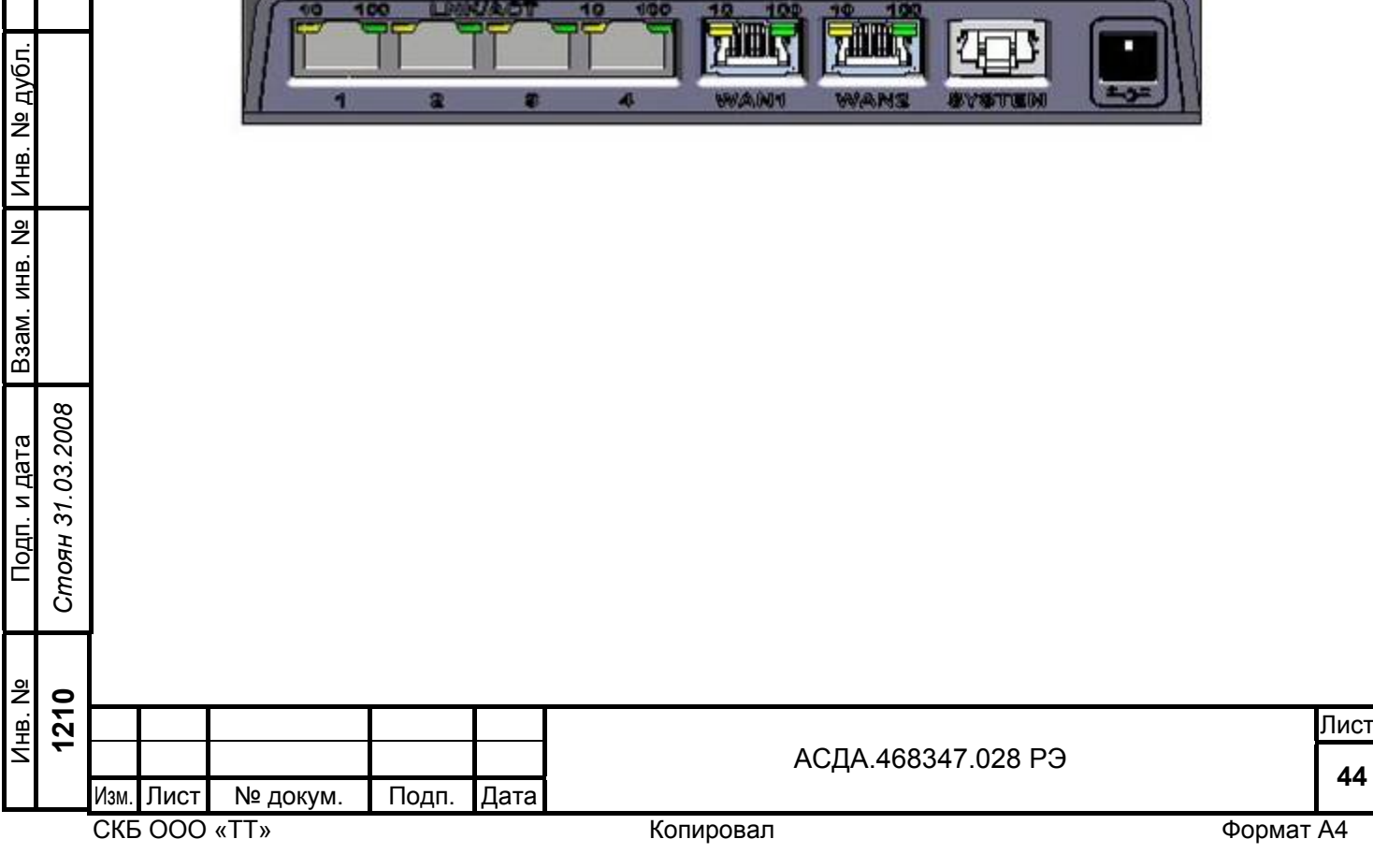

<span id="page-44-0"></span>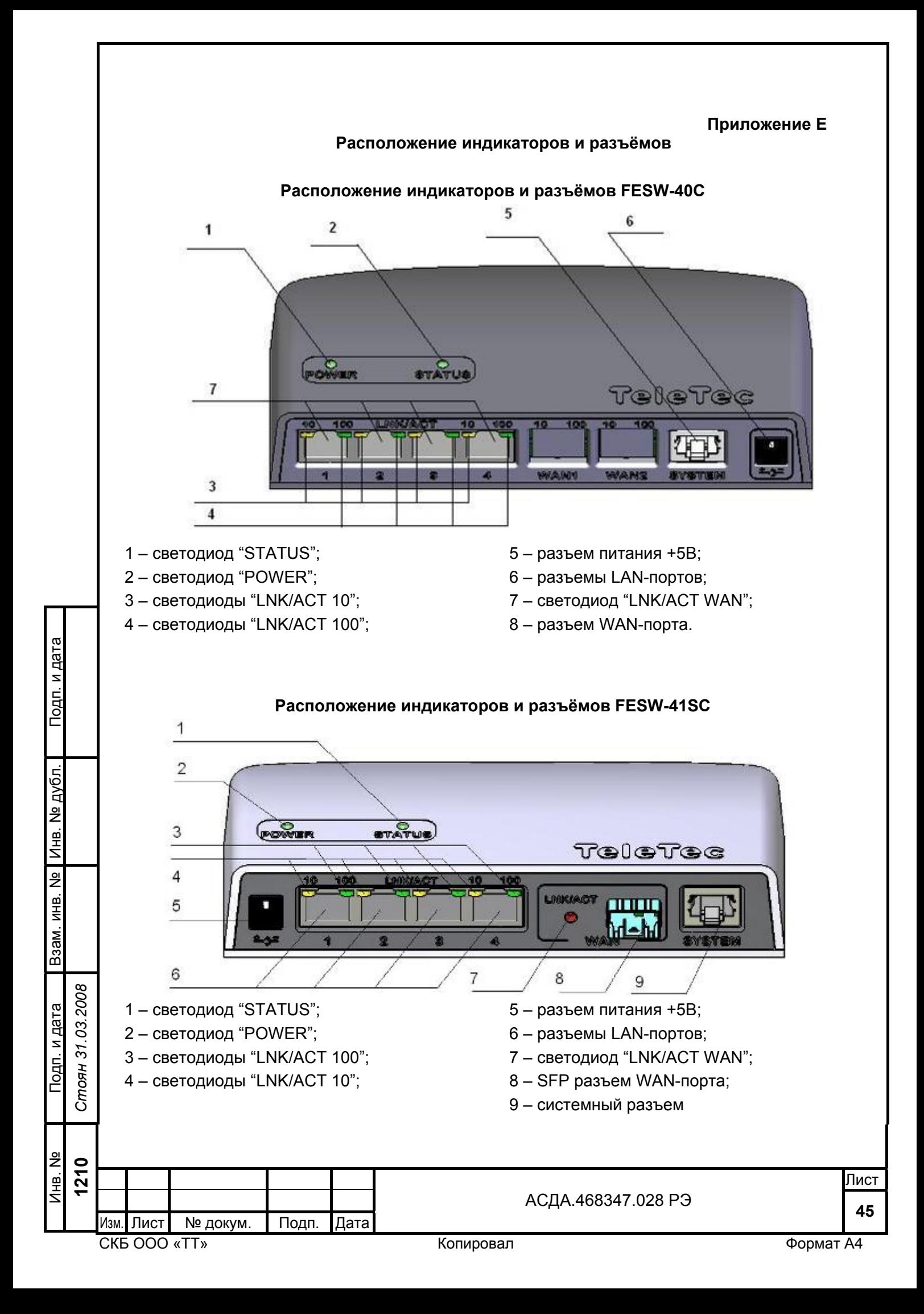

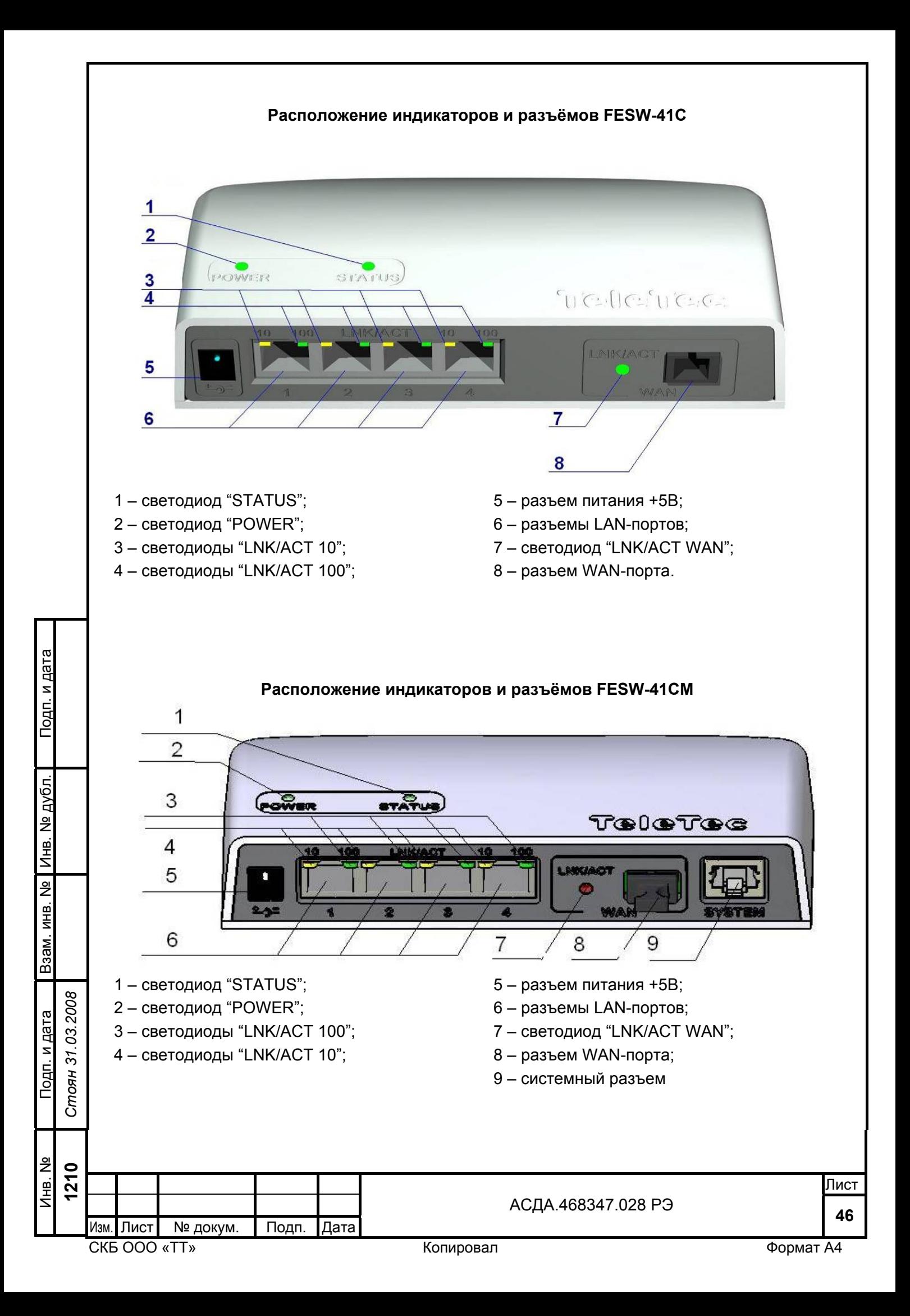

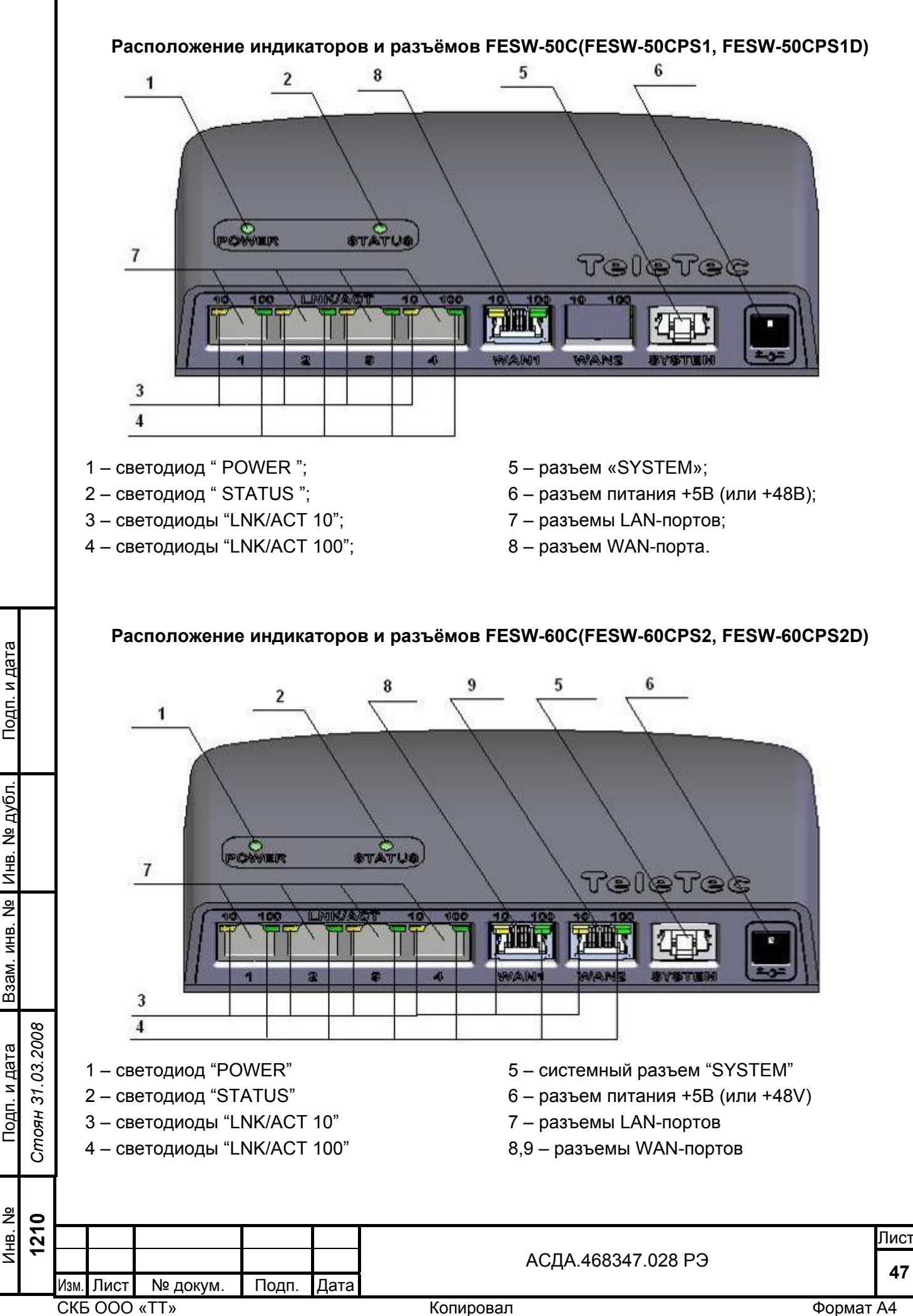

#### **Приложение F**

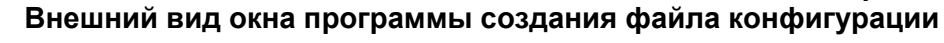

<span id="page-47-0"></span>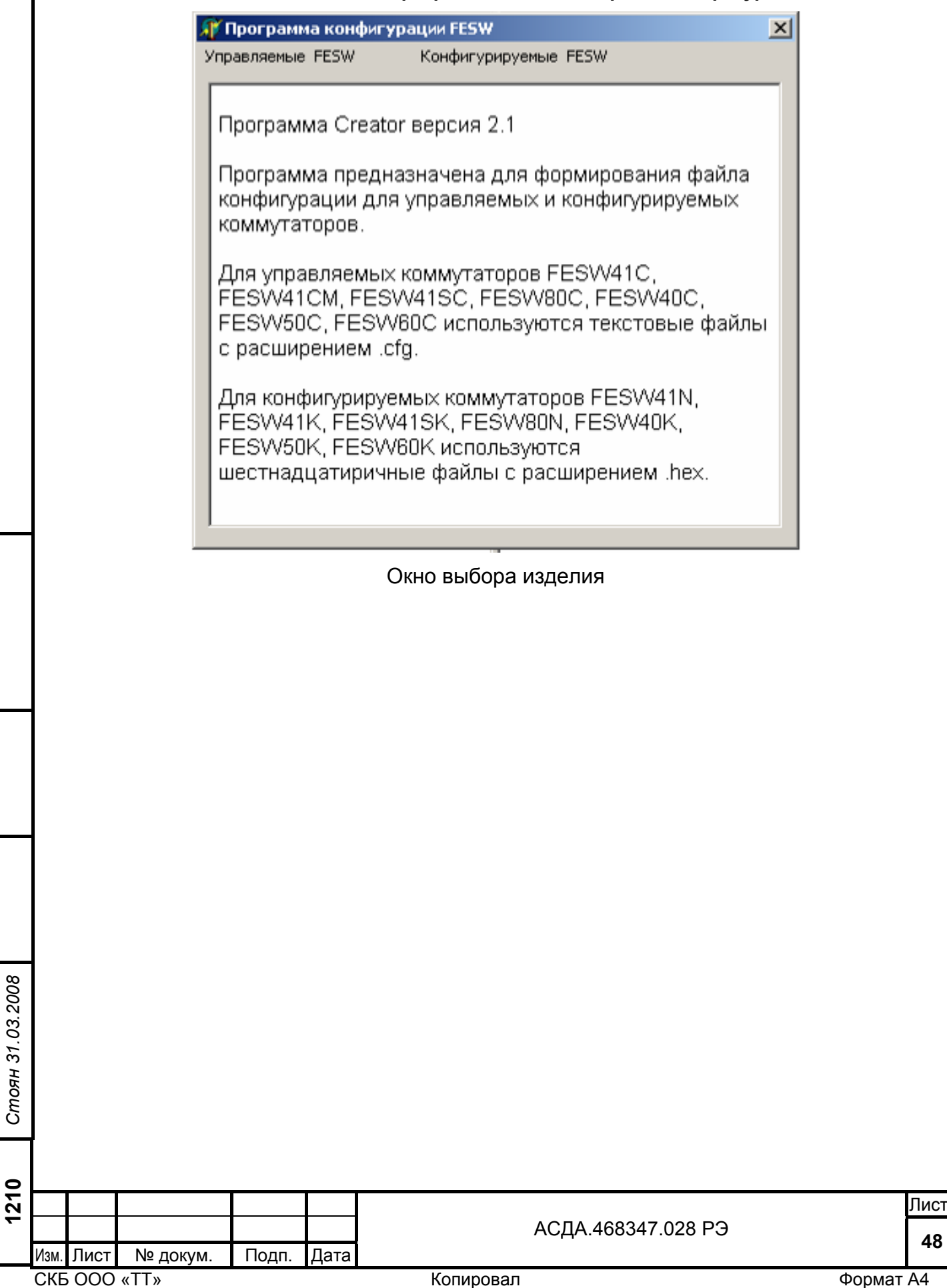

Подп. и дата

Подп. и дата

Инв. №

Взам. инв. №

Взам. инв.

 $\frac{1}{2}$ 

Подп. и дата *Стоян 31.03.2008* 

Стоян 31.03.2008 Подп. и дата

Инв. №

д убл.

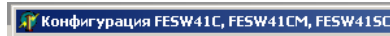

**Timbel** 

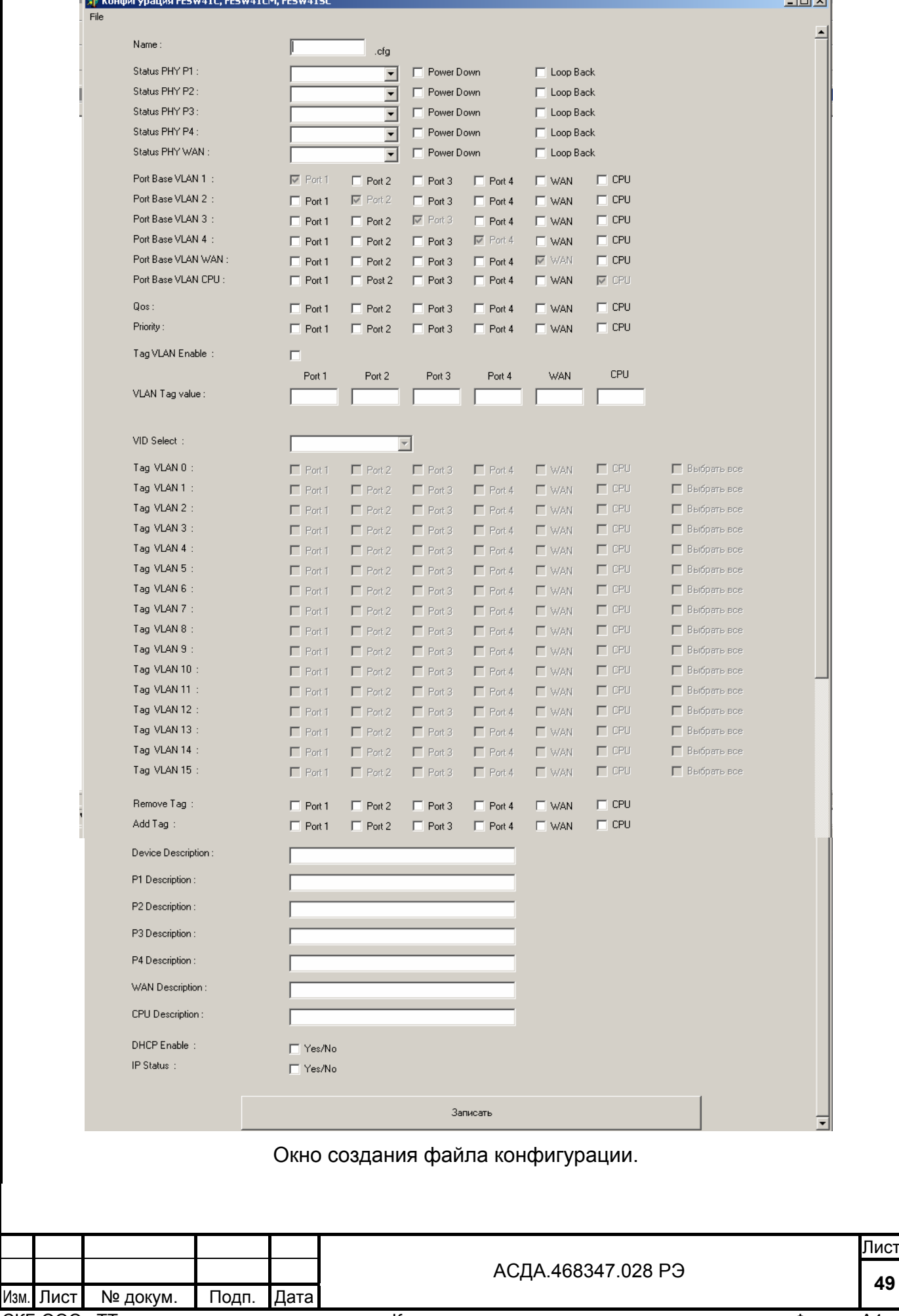

Подп. и дата

Подп. и дата

Инв. №

Взам. инв. №

Подп. и дата *Стоян 31.03.2008* 

Стоян 31.03.2008 Подп. и дата

Инв. № **1210** 

д убл.

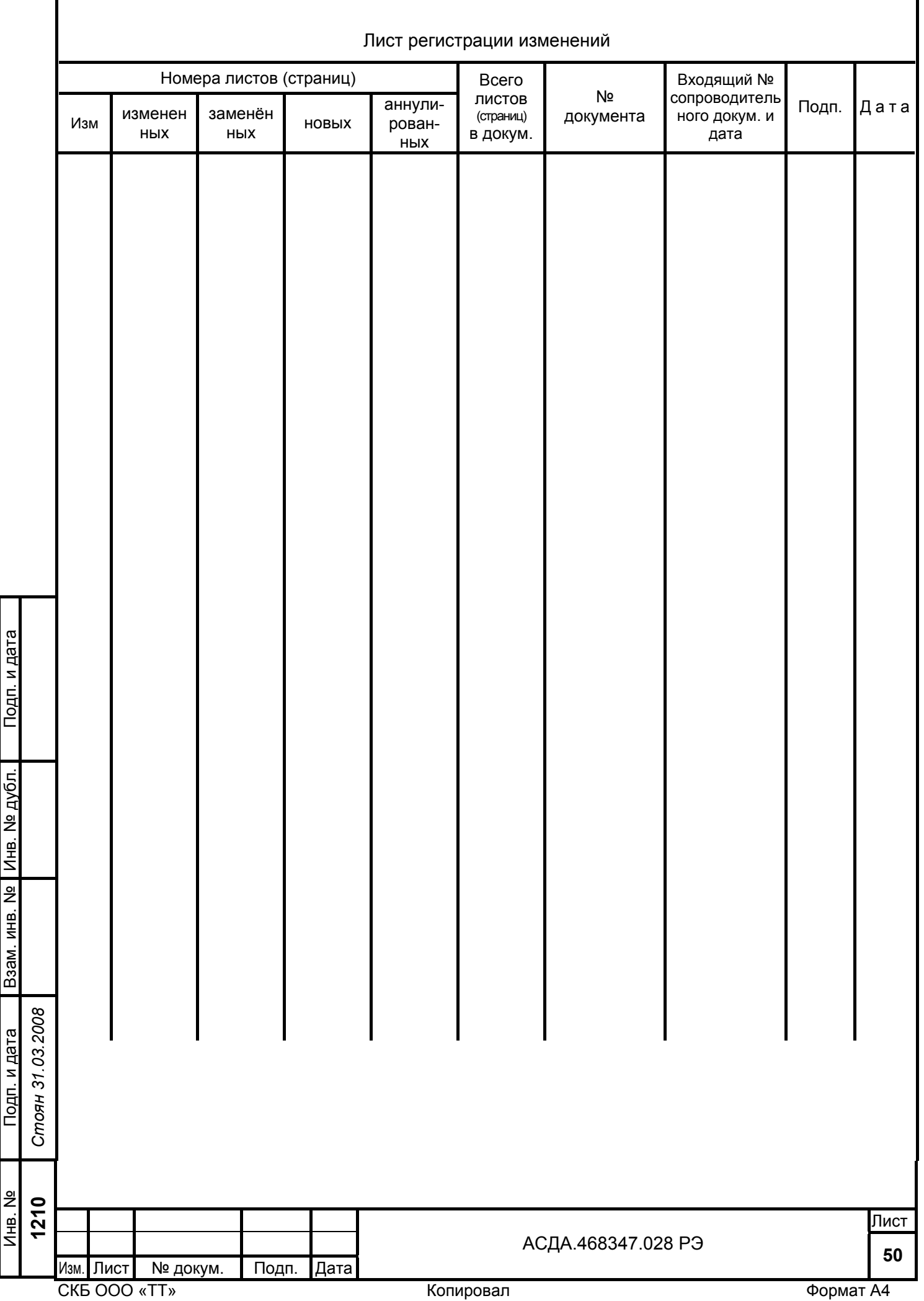

Г